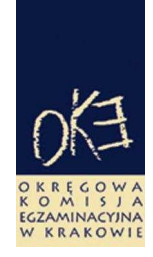

# **B I U L E T Y N I N F O R M A C Y J N Y OKRĘGOWEJ KOMISJI EGZAMINACYJNEJ**

Okręgowa Komisja Egzaminacyjna w Krakowie: os. Szkolne 37, 31–978 Kraków tel. (12) 68 32 101, 102 fax: (12) 68 32 100 e-mail: oke@oke.krakow.pl www.oke.krakow.pl

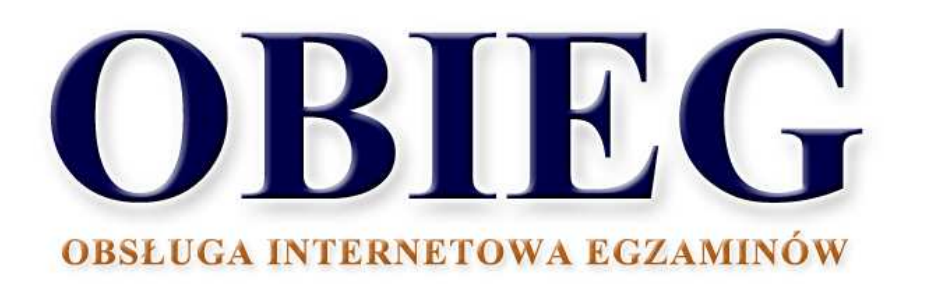

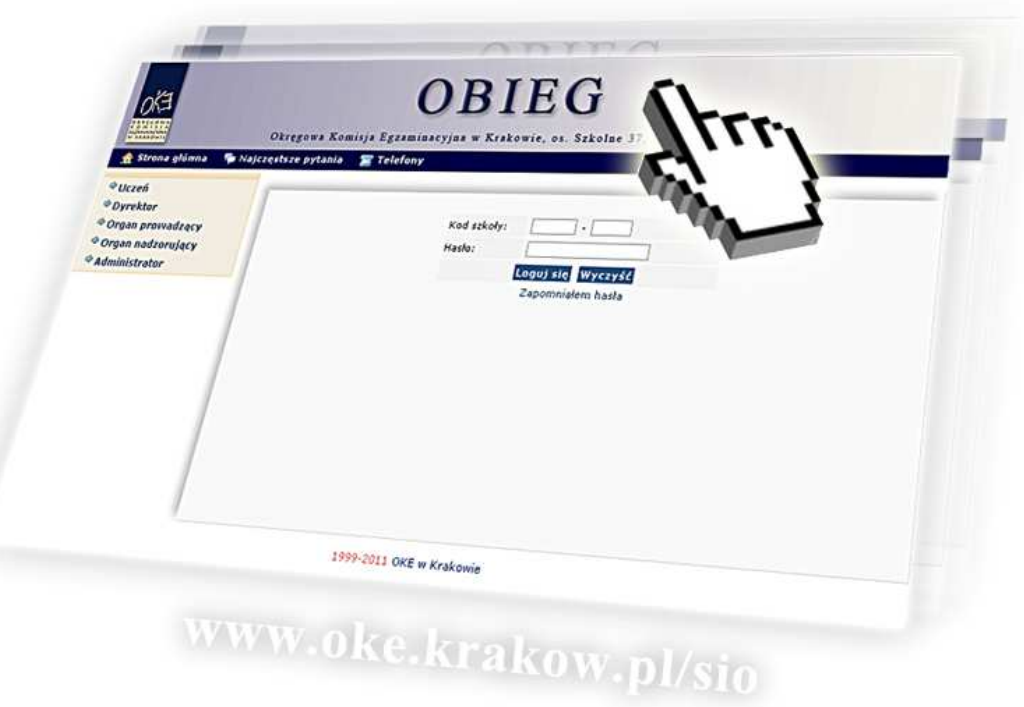

# **SPRAWDZIAN EGZAMIN GIMNAZJALNY**

# **Spis treści**

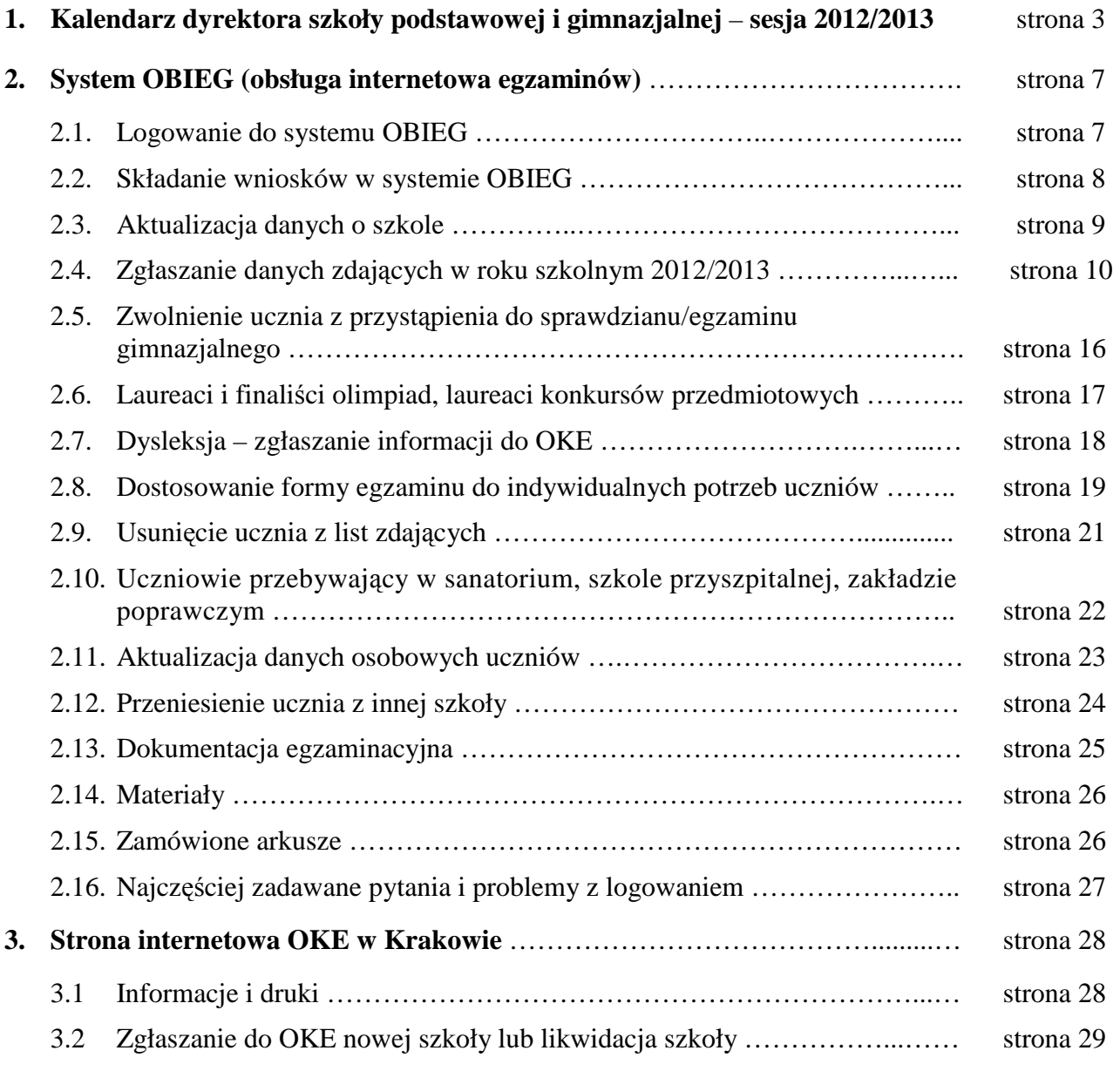

# **1. Kalendarz dyrektora szkoły podstawowej i gimnazjalnej – sesja 2012/2013**

Opracowano na podstawie:

- 1. Rozporządzenia Ministra Edukacji Narodowej z dnia 30 kwietnia 2007 r. w sprawie warunków i sposobu oceniania, klasyfikowania i promowania uczniów i słuchaczy oraz przeprowadzania sprawdzianów i egzaminów w szkołach publicznych (Dz. U. nr 83, poz. 562, z późn. zm.).
- 2. Procedur organizowania i przeprowadzania sprawdzianu w szóstej klasie szkoły podstawowej obowiązujących w roku szkolnym 2012/2013.
- 3. Procedur organizowania i przeprowadzania egzaminu w trzeciej klasie gimnazjum obowiązujących w roku szkolnym 2012/2013.
- 4. Komunikatu Dyrektora CKE z dnia 31 sierpnia 2012 r. w sprawie sposobu dostosowania warunków i form przeprowadzania w roku szkolnym 2012/2013 sprawdzianu i egzaminu gimnazjalnego do potrzeb uczniów (słuchaczy) ze specjalnymi potrzebami edukacyjnymi, w tym niepełnosprawnych, niedostosowanych społecznie oraz zagrożonych niedostosowaniem społecznym.

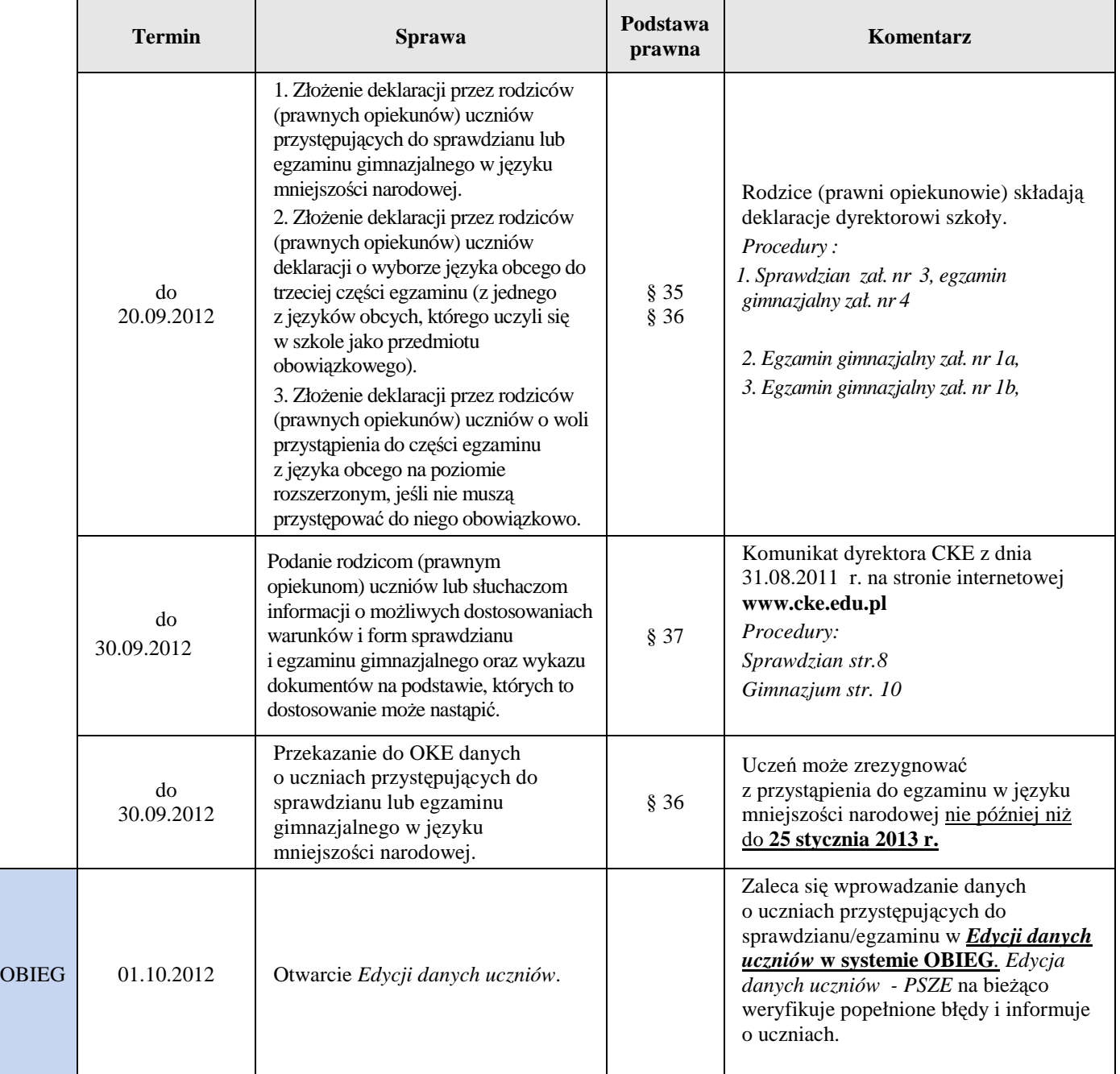

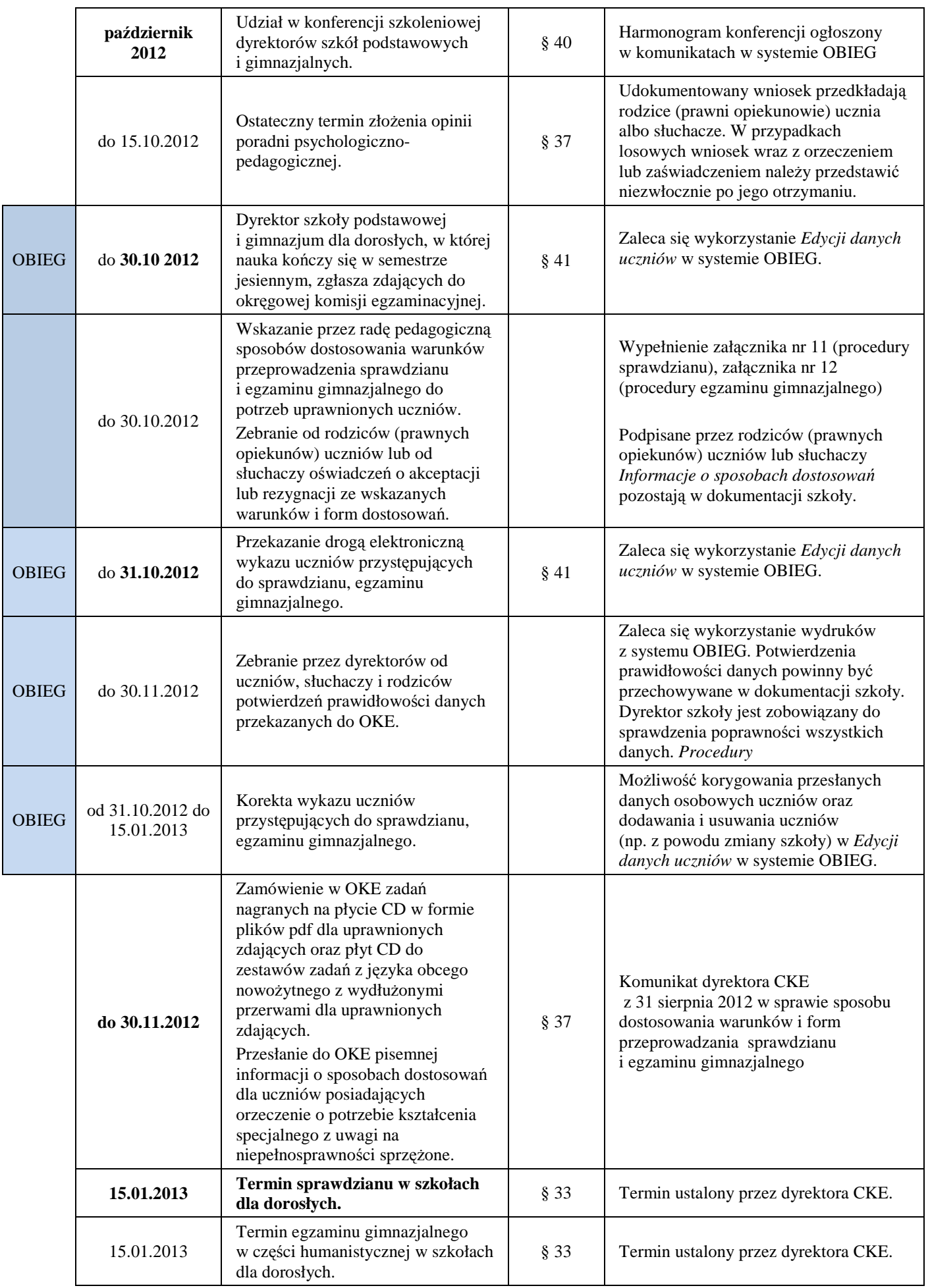

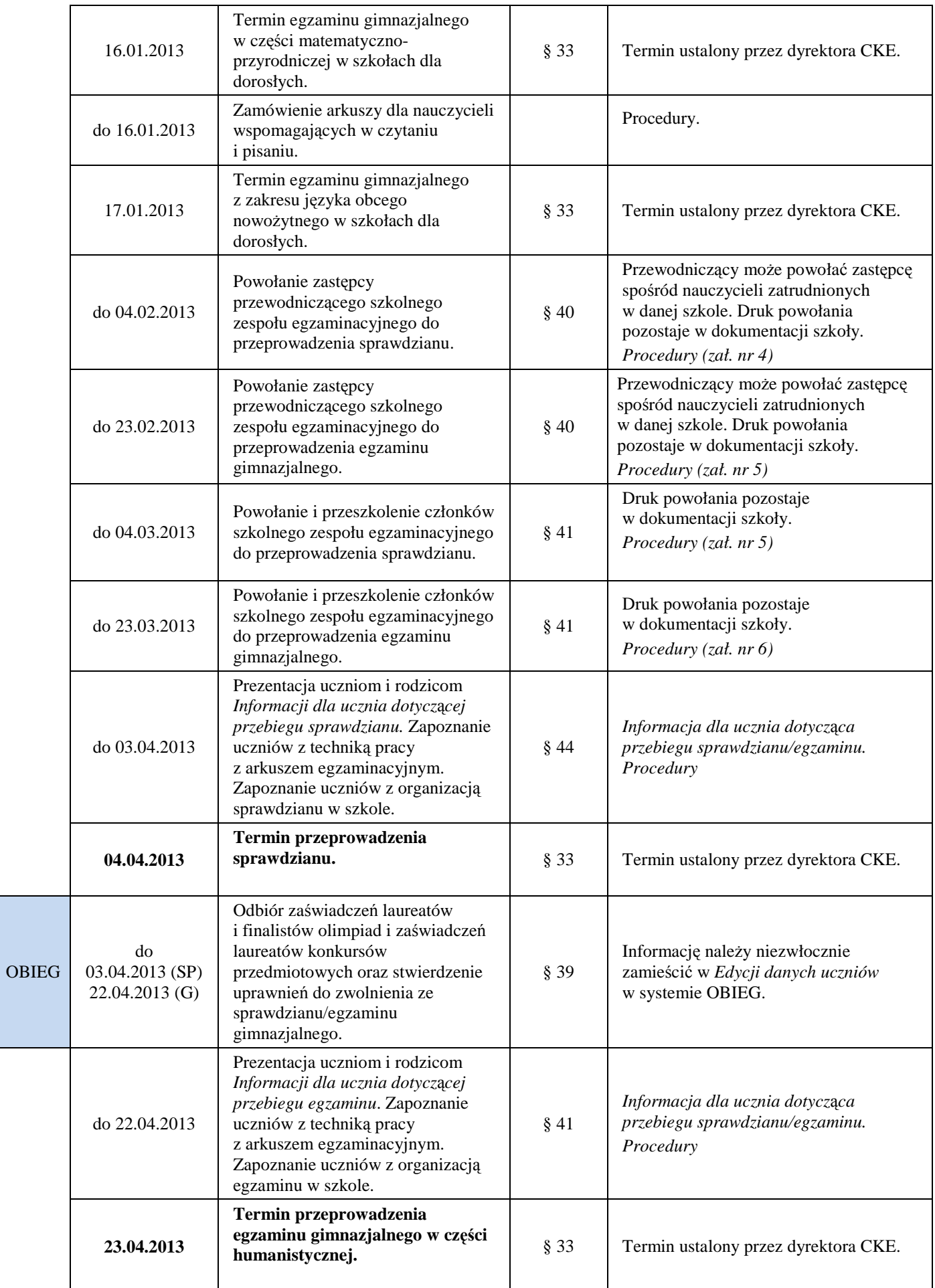

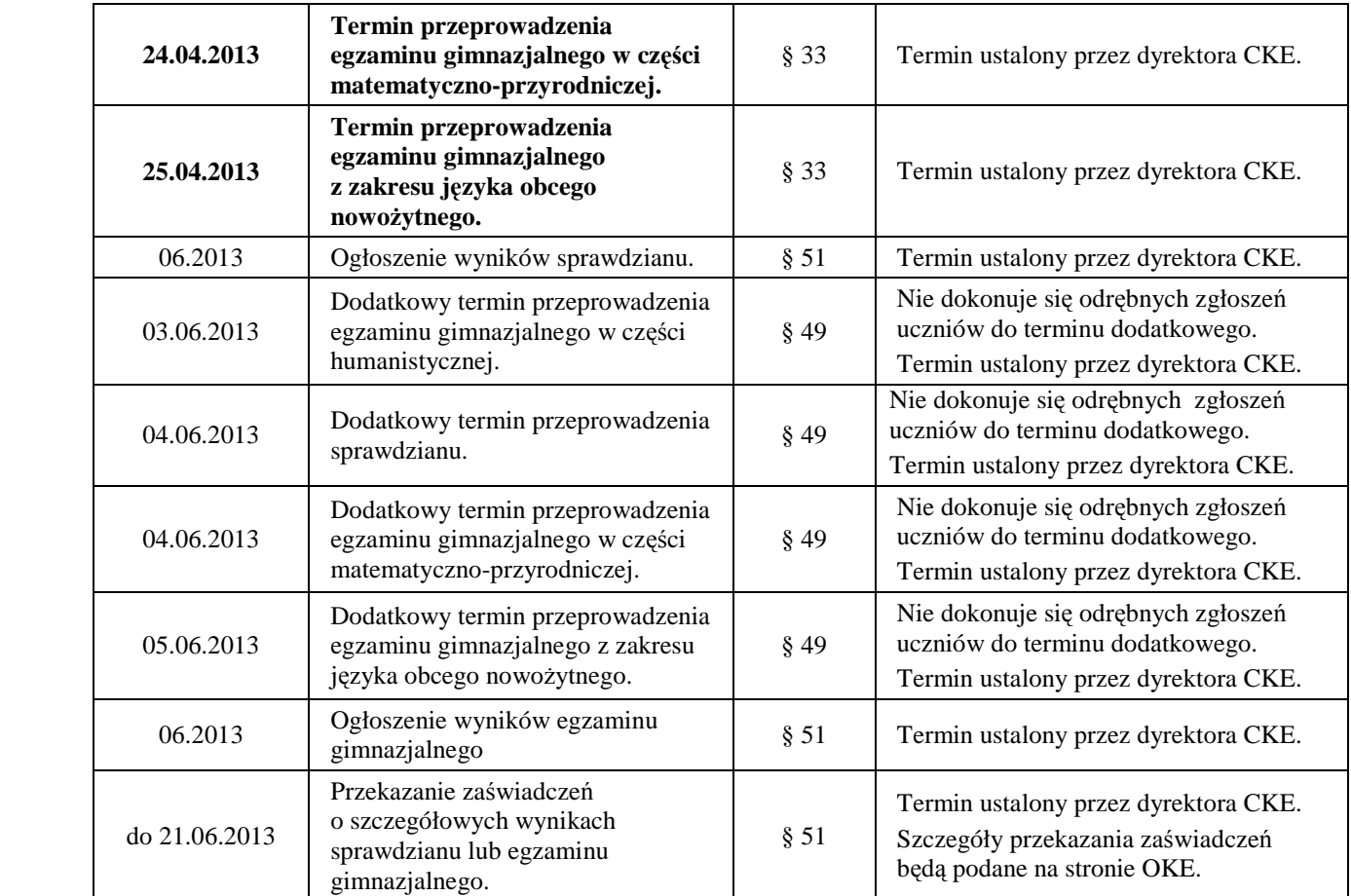

# **2. System OBIEG (obsługa internetowa egzaminów)**

System OBIEG został opracowany w celu obsługi egzaminów przez Internet.

## **2.1. Logowanie do systemu OBIEG**

Wejście do systemu OBIEG znajduje się w górnym menu na stronie **www.oke.krakow.pl**.

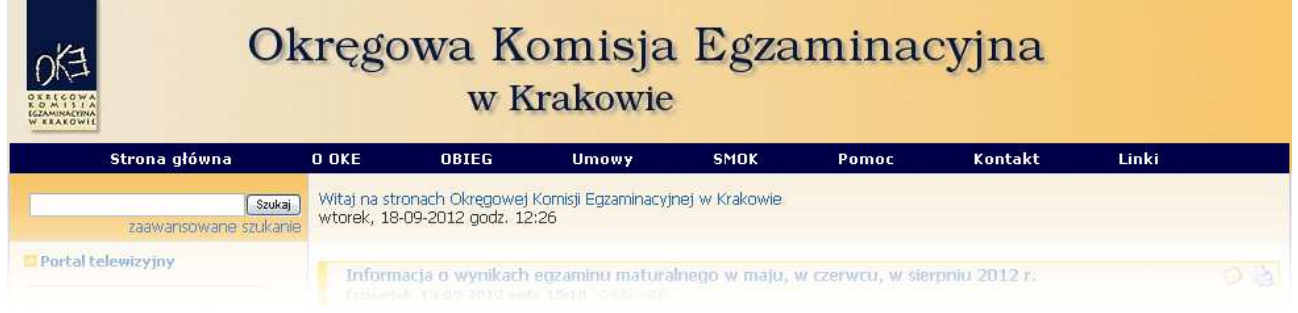

# • **Serwis dla Dyrektora szkoły**

**Serwis umoŜliwia obieg informacji między dyrektorem szkoły i Okręgową Komisją Egzaminacyjną w Krakowie.** 

- 1. Klikamy w zakładkę  $\bigcirc$  **Dyrektor** znajdującą się w menu po lewej stronie.
- 2. Do poprawnego zalogowania się niezbędny jest **kod szkoły (kod identyfikacyjny)** oraz **hasło**.

**UWAGA:** Dla nowo utworzonych szkół hasłem jest klucz szyfrujący znajdujący się wraz z kodem identyfikacyjnym na certyfikacie wydanym przez OKE w Krakowie.

W związku z ustawą z dnia 29 sierpnia 1997 r. o ochronie danych osobowych (Dz. U. z 2002, Nr 101 poz. 926 z późn. zm.) oraz Rozporządzeniem Ministra Spraw Wewnętrznych i Administracji z dnia 29 kwietnia 2004 r. w sprawie dokumentacji przetwarzania danych osobowych oraz warunków technicznych i organizacyjnych, jakim powinny odpowiadać urządzenia i systemy informatyczne służące do przetwarzania danych osobowych (Dz. U. Nr 100, poz. 1024), przypominamy o **obowiązku** zmiany hasła co 30 dni.

Po tym okresie dostęp do systemu OBIEG zostanie zablokowany. Aby uzyskać uprawnienia, należy ustanowić nowe hasło, korzystając z opcji "**Zmiana hasła".** 

#### **Kryteria, które musi spełniać nowe hasło:**

Co najmniej:

- 8 znaków
- jedna mała litera
- jedna wielka litera
- znak nie będący literą ani cyfrą (np. @ % & ! ,)

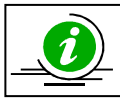

# **NAJCZĘŚCIEJ ZADAWANE PYTANIA I PROBLEMY Z LOGOWANIEM – STR. 27**

#### • **Serwis dla Ucznia – generowanie haseł**

**Po zalogowaniu do serwisu uczeń moŜe sprawdzić swoje dane osobowe oraz wyniki sprawdzianu/egzaminu gimnazjalnego.** 

Uczeń loguje się do serwisu za pomocą zakładki **Wuczeń** wpisując swój numer PESEL oraz hasło, które otrzymuje od dyrektora szkoły.

#### **PRZYPOMINAMY:**

Osoba odpowiedzialną za wydawanie haseł służących logowaniu do systemu OBIEG dla uczniów jest dyrektor szkoły. Okręgowa Komisja Egzaminacyjna nie przekazuje uczniom takich danych.

Operacja wygenerowania/zmiany hasła wygląda następująco:

- 1. Po zalogowaniu w systemie OBIEG należy wybrać **Hasła uczniów** i zapoznać się z **Instrukcją**.
- 2. Po kliknięciu w zakładkę Lista uczniów z lewej strony należy wybrać odpowiednią sesję **egzaminacyjną** i zatwierdzić przyciskiem **Wybierz**.
	- Aby **jednorazowo** wygenerować hasła dla **wszystkich uczniów**, należy kliknąć Zaznacz wszystkich a następnie Zmiana hasła

Uwaga: Powtórne wygenerowanie haseł dla wszystkich uczniów spowoduje zmianę haseł dla wszystkich uczniów, a tym samym konieczność ponownego ich przekazania uczniom. Prosimy zachować szczególną ostrożność przy korzystaniu z opcji masowego generowania haseł.

Jeżeli zaistnieje konieczność zmiany hasła dla pojedynczego ucznia, należy zaznaczyć w rubryce "Zmiana hasła" obok wybranej osoby, a następnie kliknąć przycisk <sup>zmiana hasła</sup>.

## **2.2. Składanie wniosków w systemie OBIEG**

Wniosek jest pismem, tworzonym w systemie OBIEG, które należy wydrukować, podpisać, opatrzyć pieczęcią szkoły i przekazać do OKE w Krakowie. Typy wniosków w systemie OBIEG:

• Aktualizacja danych o szkole

- Protokół zbiorczy
- Wniosek o aktualizację danych osobowych ucznia
- Wniosek o przeniesienie ucznia z innej szkoły
- Wniosek o usunięcie ucznia/absolwenta z systemu
- Wniosek o zwolnienie ucznia

Szczegóły dotyczące danego wniosku opisane są w instrukcji jego składania. Ogólna procedura wygląda następująco:

- 1. wypełnienie niezbędnych formularzy,
- 2. sprawdzenie poprawności wprowadzonych danych,

**RAPORT WNIOSKÓW** 

→ Wnioski - wyszukiwarka

- 3. kliknięcie przycisku **Złóż** wniosek,
- 4. w oknie **Wniosek złoŜony** naleŜy skorzystać z odnośnika **Wydruk potwierdzenia**. Wydrukowany, podpisany i opieczętowany dokument należy przesłać pocztą do OKE w Krakowie.

Ponowne złożenie wniosku tego samego typu zawsze powoduje anulowanie poprzedniego. Jeżeli do OKE zostanie przesłany anulowany wniosek, nie będzie on przetworzony. Aby wydrukować kopię złożonego wcześniej wniosku należy skorzystać z zakładki "Wnioski-wyszukiwarka".

Monitorowaniu stanu przetwarzania wniosku służy narzędzie Wyszukiwarka wniosków.

#### • **Monitorowanie stanu przetwarzania wniosku**

- 1. Należy zalogować się do systemu OBIEG.
- 2. W zakładce **Wnioski wyszukiwarka** określić daty wyszukiwanych wniosków.
- 3. Kolumna **Stan** informuje o etapie przetwarzania wniosku.

W systemie OBIEG rozróżniane są następujące stany wniosków:

**ZŁOśONY** – Wniosek nie trafił do OKE lub nie został jeszcze zaakceptowany **ZAAKCEPTOWANY** – Procedura została pomyślnie zakończona – wniosek zrealizowany **ANULOWANY –** Wniosek został anulowany przez dyrektora szkoły **ODRZUCONY –** Administrator OKE odrzucił wniosek **PRZYJĘTY –** OKE otrzymała dokumentację, lecz procedura jest w trakcie wykonywania

#### • **Ponowny wydruk wniosku**

- 1. Należy zalogować się do systemu OBIEG.
- 2. W zakładce **Wnioski wyszukiwarka** określić daty wyszukiwanych wniosków.
- 3. W kolumnie Operacje należy skorzystać z opcji Drukuj.
- 4. Plik jest gotowy do wydruku.

#### • **Anulowanie wniosku\***

- 1. Należy zalogować się do systemu OBIEG.
- 2. W zakładce **Wnioski wyszukiwarka** określić daty wyszukiwanych wniosków.
- 3. W kolumnie **Operacje** należy skorzystać z opcji **Anuluj**.
- 4. **Potwierdź operację**. *\*opcja anulowania dotyczy tylko niektórych wniosków*

# **2.3. Aktualizacja danych o szkole**

- 1. Po poprawnym zalogowaniu się do systemu OBIEG w menu wyszukujemy pozycję **Aktualizacja danych o szkole**, która znajduje się w bloku **DANE O SZKOLE**.
- 2. Po zapoznaniu się z instrukcją klikamy odnośnik **Złóż wniosek**.
	- a) W przypadku zgodności danych zapisanych w formularzu z danymi szkoły należy wycofać się z formularza przyciskiem **Wstecz** w przeglądarce i wylogować się lub przejść do innych części serwisu.
	- b) W przypadku niezgodności lub braku danych naleŜy wprowadzić zmiany i kliknąć przycisk **Prześlij**.
	- c) Następnie należy kliknąć odnośnik **Wydruk potwierdzenia** pod komunikatem o złożeniu wniosku i wyświetlić wersję formularza do wydruku, która pojawi się na ekranie (wprowadzone zmiany będą pogrubione).
	- d) Zmiany zostaną zaakceptowane dopiero po przysłaniu do OKE podpisanej i opieczętowanej wersji papierowej. Podgląd dokonanych zmian w OBIEG-u pojawi się po akceptacji wniosku.

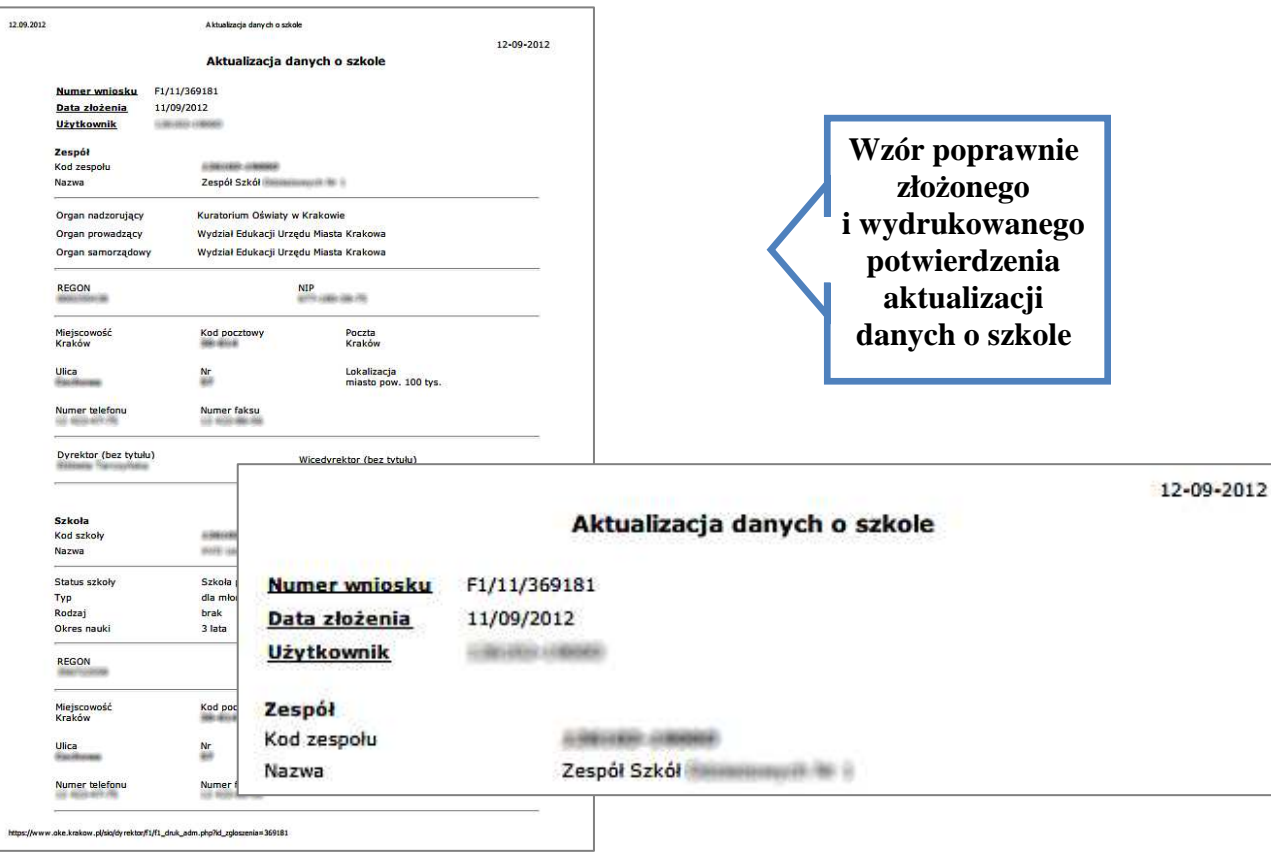

# **2.4. Zgłaszanie danych zdających w roku szkolnym 2012/2013**

Zaleca się wprowadzanie danych o uczniach przystępujących do sprawdzianu/egzaminu gimnazjalnego w Edycji danych uczniów w systemie OBIEG. Edycja danych uczniów na bieżąco weryfikuje poprawność danych i powiadamia o błędach.

# • **Definiowanie sal, w których odbędzie się sprawdzian/egzamin**

Wprowadzanie uczniów należy rozpocząć od zamieszczenia w zakładce Edycja sal > Wprowadzanie **numerów sal** wszystkich sal, w których planujemy przeprowadzać egzamin.

Dla każdej sali należy podać maksymalną liczbę miejsc. System pozwoli na wprowadzenie tylko tylu uczniów do wskazanej sali, ile przypisano jej wcześniej miejsc. Nie ma ograniczeń co do liczby sal, w których chcemy przeprowadzać egzamin. Numery sal będzie można zmieniać po zamknięciu Edycji danych uczniów.

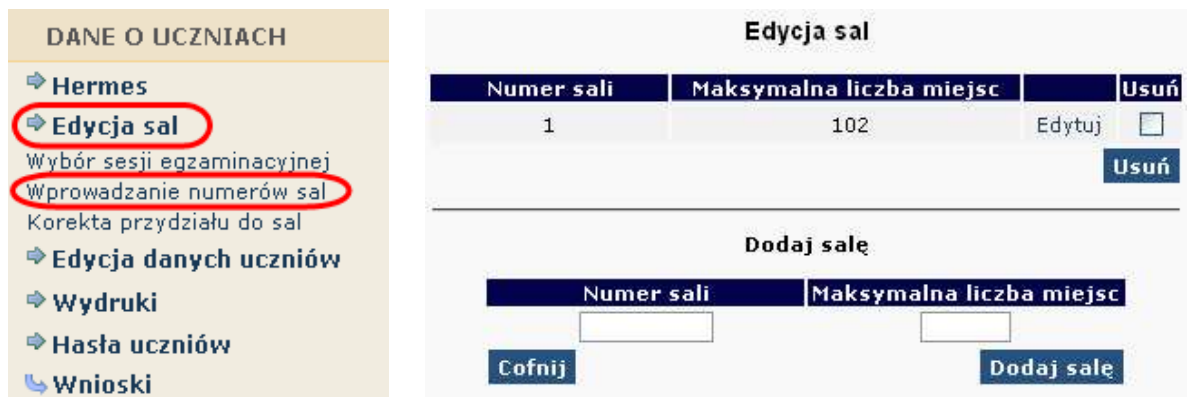

# • **Aby wprowadzić nową salę, naleŜy:**

- 1. wybrać w menu po lewej stronie odnośnik **Edycja sal** oraz ustawić sesję egzaminacyjną,
- 2. uzupełnić tabelę **Dodaj salę**, wprowadzając numer sali oraz liczbę miejsc w sali,

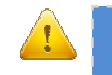

W rubryce **Maksymalna liczba miejsc** podajemy fizyczną liczbę miejsc w danej sali, a nie ilu uczniów będzie przystępowało do egzaminu.

- 3. kliknąć przycisk **Dodaj salę** na dole formularza,
- 4. sprawdzić wprowadzone dane i ponownie kliknąć przycisk **Dodaj salę**.

W przypadku wprowadzania większej liczby sal powyższe kroki należy powtórzyć dla każdej sali.

# **Aby zmienić** numer sali lub liczbe miejsc w sali, należy:

- 1. wybrać w menu po lewej stronie odnośnik **Edycja sal** oraz ustawić sesję egzaminacyjną,
- 2. kliknąć odnośnik "Edytuj" obok sali, w której chcemy zmienić liczbę miejsc,
- 3. wprowadzić nową liczbę miejsc lub nowy numer sali,
- 4. kliknąć przycisk "Edytuj salę",
- 5. sprawdzić wprowadzone dane i ponownie kliknąć przycisk "Edytuj salę".

Jeżeli dokonamy zmiany numeru sali, wszyscy uczniowie do niej przyporządkowani zostaną automatycznie przypisani do sali o nowym numerze. Przy zmniejszaniu liczby miejsc należy pamietać, że sala musi pomieścić przypisanych do niej aktualnie uczniów (przykładowo, jeżeli do sali już przypisano 30 uczniów, próba zmniejszenia liczby miejsc do 25 zakończy się komunikatem o błędzie).

# **Aby** usunac<sup> $\delta$ </sup> sale<sub></sub>, nalezy:

- 1. wybrać w menu po lewej stronie odnośnik **Edycja sal** oraz ustawić sesję egzaminacyjną,
- 2. na liście sal w górnej tabeli kliknąć pole (typu checkbox) w kolumnie **Usuń** obok usuwanej sali,
- 3. powtórzyć dla każdej usuwanej sali,
- 4. kliknąć przycisk **Usuń**,
- 5. sprawdzić wprowadzone dane i ponownie kliknąć przycisk **Usuń**.

Ze względów bezpieczeństwa możliwe jest usuwanie wyłącznie tych sal, w których nie ma ani jednego wprowadzonego zdającego. Jeżeli chcemy usunąć salę, w której są zdefiniowane osoby zdające (można to sprawdzić np. na listach obecności w salach), najpierw należy przydzielić tym zdającym inną salę.

Jeżeli chcemy zmienić w danej sali przypisana już liczbe uczniów, należy skorzystać z zakładki **"Korekta przydziału sal**", która umożliwia edytowanie przypisania uczniów do sal bez konieczności wchodzenia w Edycje danych każdego ucznia osobno.

Uwaga! Ważne jest, aby wprowadzanie danych o uczniach do egzaminu rozpocząć od wprowadzenia numerów sal. W przeciwnym razie system wyświetli komunikat o błędzie przy próbie wprowadzania ucznia (brak możliwości wyboru sali z listy).

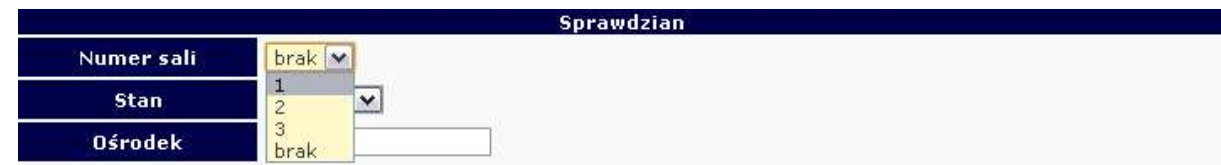

#### • **Dodawanie oddziału**

1. Zanim zaczniemy dodawać uczniów, należy stworzyć **oddziały** (odpowiednik klasy, np. A, B, C) i określić **Język mniejszości** (dla uczniów lub oddziałów z nauczaniem języka danej mniejszości narodowej). Wpisane dane trzeba zaakceptować przyciskiem **Dodaj**.

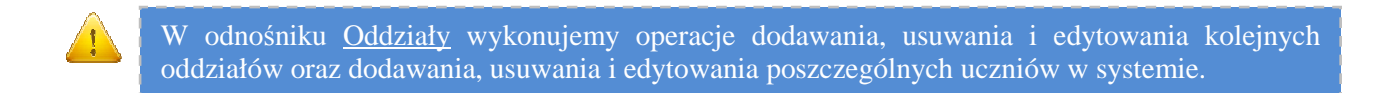

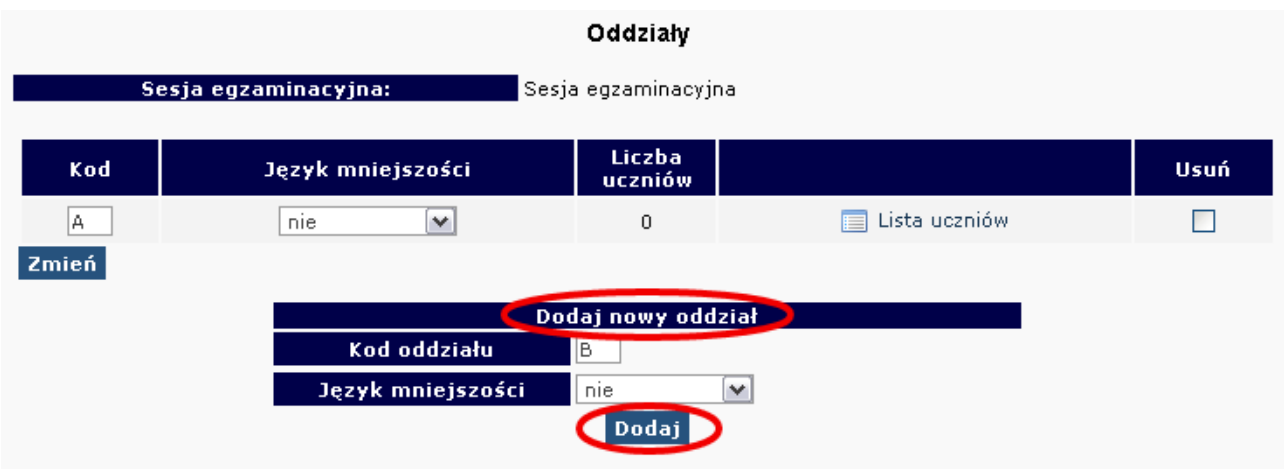

2. W celu **edycji dodanych oddziałów** (nazwy **Oddziału***,* **Języka mniejszości** lub **Usunięcia oddziału**) naleŜy naniesione zmiany zaakceptować przyciskiem **Zmień**, a potem zatwierdzić, klikając **Tak***.*

#### • **Dodawanie uczniów**

W celu dodania nowego ucznia do wcześniej stworzonego oddziału należy kliknąć odnośnik Lista uczniów znajdujący się po prawej stronie. W głównym oknie pojawi się lista aktualnie zgłoszonych osób, a nad nią dwie opcje dodawania uczniów do systemu OBIEG.

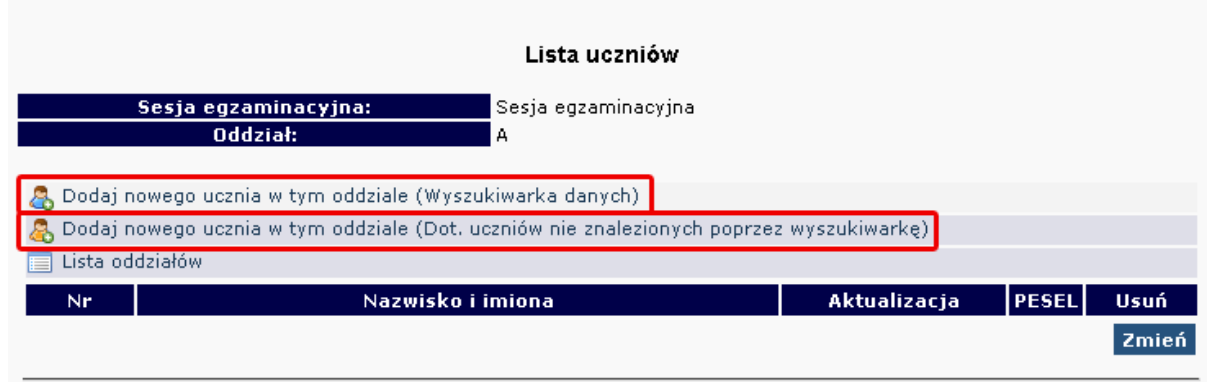

#### **SPRAWDZIAN**

Dla uczniów szkół podstawowych, którzy są po raz pierwszy zgłoszeni do bazy egzaminów OKE należy wybrać: **Dodaj nowego ucznia w tym oddziale (dotyczy uczniów nie znalezionych poprzez wyszukiwarkę).**

Dane osobowe oraz dane dotyczące egzaminów należy uważnie wypełnić (ze szczególnym uwzględnieniem typu wymagań). Dane trzeba zaakceptować przyciskiem **Zapisz i dodatkowo zatwierdzić przyciskiem Tak**.

W górnej części strony powinna ukazać się informacja o poprawnym zapisaniu danych.

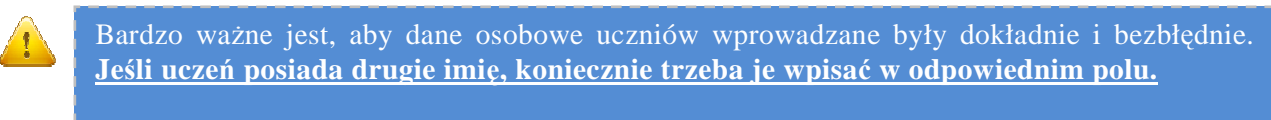

Popełnione tutaj błędy mogą powielać się przez kolejne lata przy zgłoszeniach do egzaminów wyższego stopnia w OKE w Krakowie.

#### **EGZAMIN GIMNAZJALNY**

Każdy uczeń, który przystąpił wcześniej do sprawdzianu w szkole podstawowej położonej na terenie działania OKE w Krakowie, jest zarejestrowany w naszej bazie. Dzięki temu zgłoszenie danych osobowych do egzaminu gimnazjalnego odbywa się za pomocą skróconej procedury. W tym przypadku wystarczy wpisać **numer PESEL i nazwisko**.

Należy wybrać: Dodaj nowego ucznia w tym oddziale (Wyszukiwarka danych)

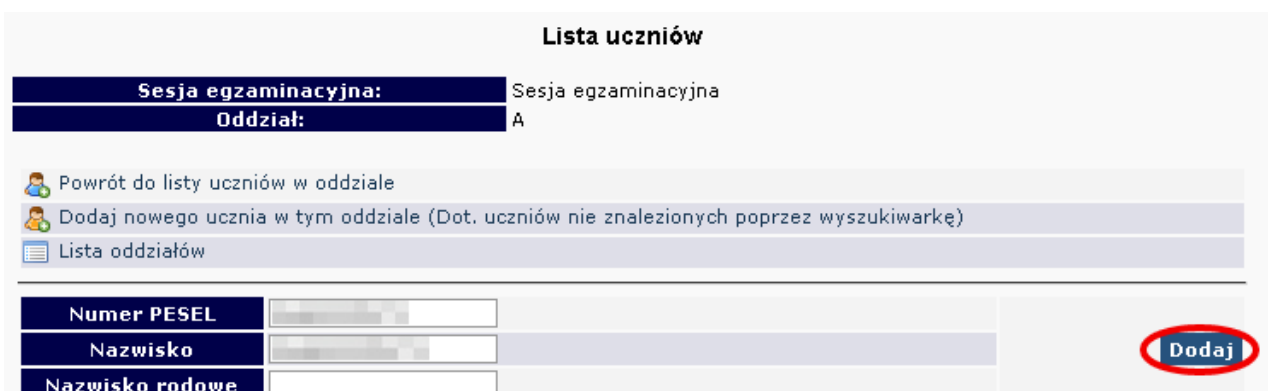

Następnie należy uzupełnić dane dotyczące egzaminów (ze szczególnym uwzględnieniem typu wymagań). Dane trzeba zaakceptować przyciskiem **Zapisz i dodatkowo potwierdzić przyciskiem Tak**. W górnej części strony powinna ukazać się informacja o poprawnym zapisaniu danych.

Formularze zgłoszenia danych osobowych i egzaminacyjnych na przykładzie Gimnazjum:

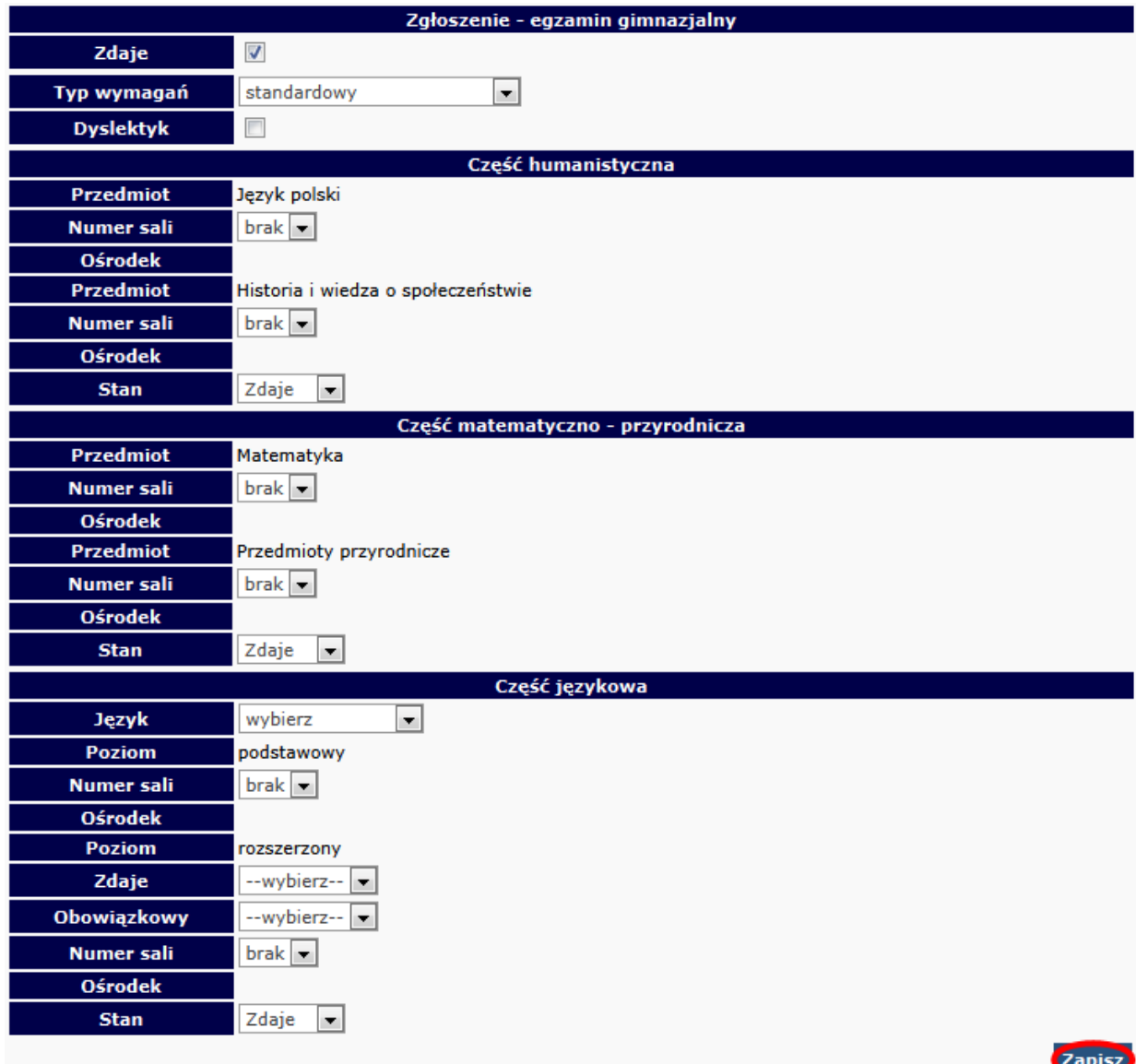

W zgłoszeniu do części językowej egzaminu gimnazjalnego, należy zwrócić szczególną uwagę na typ złożonej deklaracji (*procedury, zał. 1a lub 1b*). Istotne znaczenie ma informacja, czy poziom rozszerzony egzaminu jest obowiązkowy czy jest to dobrowolny wybór ucznia.

#### **Dyrektor szkoły sprawdza poprawność wszystkich danych zdających przekazywanych do Okręgowej Komisji Egzaminacyjnej.**

Do sprawdzenia poprawności danych zaleca się wykorzystanie wydruków z systemu OBIEG. Potwierdzenia prawidłowości danych powinny być przechowywane w dokumentacji szkoły.

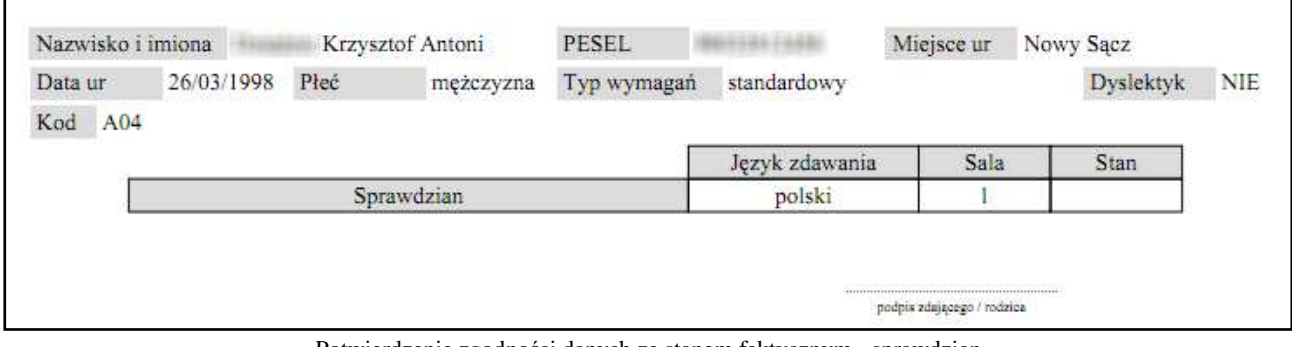

Potwierdzenie zgodności danych ze stanem faktycznym - sprawdzian

**JeŜeli podczas korzystania z wyszukiwarki danych uczniów pojawi się komunikat mówiący o** nieprawidłowo wprowadzonych danych, należy sprawdzić**:** 

- wprowadzane dane z podanymi przez ucznia, najlepiej na podstawie dokumentu potwierdzającego tożsamość,
- $-$  dokumenty ze szkoły podstawowej w celu weryfikacji, czy nie występują rozbieżności między wprowadzonymi wówczas danymi, a obecnymi **(najczęściej popełnianym błędem przez szkoły podstawowe jest wpisywanie nazwiska ucznia z błędem literowym)**.

W przypadku stwierdzenia rozbieżności należy skorzystać z wniosku o aktualizację danych osobowych w celu naniesienia odpowiednich zmian.

Lokalizacia wniosku:

**DANE O UCZNIACH Wnioski Wniosek o aktualizację danych osobowych ucznia**

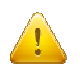

**Uwaga**: Aby złożyć wniosek, należy podczas jego składania podać w wyszukiwarce dane **z zaświadczenia o wynikach sprawdzianu wydanego przez OKE w Krakowie.** 

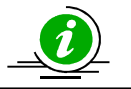

# **INSTRUKCJA KORZYSTANIA Z WNIOSKU AKTUALIZACJI DANYCH UCZNIA – STR. 23**

#### • **Dodawanie uczniów innej narodowości, którzy nie posiadają numeru PESEL**

W przypadku obcokrajowców bez numeru PESEL, należy przysłać do OKE w Krakowie pismo z danymi ucznia i poświadczoną za zgodność z oryginałem kserokopią dokumentu potwierdzającego tożsamość (paszport, karta stałego pobytu) oraz informacjami o egzaminach. Dane zostaną wprowadzone do systemu przez pracownika OKE.

#### **Wszelkie pisma przewodnie dotyczące zdających przesyłane do OKE w Krakowie muszą zawierać:**

- kod szkoły,
- PESEL (w przypadku obcokrajowców bez numeru PESEL: nazwę i numer dokumentu paszport, karta stałego pobytu),
- imię i nazwisko,
- oddział i numer w dzienniku.

# **2.5. Zwolnienie ucznia z przystąpienia do sprawdzianu/egzaminu gimnazjalnego**

Zgodnie z §49 ust. 4 oraz §38 ust. 2, 3, 4 Rozporządzenia MEN z dnia 30 kwietnia 2007 r., zwolnienie ucznia z obowiązku przystąpienia do sprawdzianu/egzaminu gimnazjalnego może nastąpić w:

- **szczególnych przypadkach zdrowotnych** czyli sytuacjach, o których orzeka lekarz lub poradnia psychologiczno-pedagogiczna na podstawie badań lekarskich przy rekomendowaniu nauczania indywidualnego dla ucznia; (§49 ust. 4);
- **szczególnych przypadkach losowych** czyli nagłych zdarzeniach lub wypadkach powodujących niemożność uczestniczenia w sprawdzianie/egzaminie gimnazjalnym do 20 sierpnia; (§49 ust. 4);
- **przypadku sprzężonych niepełnosprawności** czyli sytuacji, gdy u ucznia niesłyszącego, słabo słyszącego, niewidomego, słabo widzącego, z niepełnosprawnością ruchową, z upośledzeniem umysłowym w stopniu lekkim, z autyzmem dysponującego orzeczeniem o potrzebie kształcenia specjalnego występuje co najmniej jeszcze jedna z wymienionych niepełnosprawności. (§38 ust. 2 dla szkół podstawowych oraz 38 ust. 3 i 4 dla gimnazjów).

Zgodnie z §38 ust. 1 *Rozporządzenia* MEN z dnia 30 kwietnia 2007 r. na podstawie orzeczenia o potrzebie kształcenia specjalnego uczniowie z upośledzeniem umysłowym w stopniu umiarkowanym lub znacznym **nie przystępują do sprawdzianu i egzaminu gimnazjalnego.**

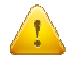

Złożenie wniosku o zwolnienie ucznia ze sprawdzianu/egzaminu jest możliwe tylko w przypadku wcześniejszego wprowadzenia jego danych do systemu OBIEG.

#### **Procedura zwolnienia ucznia z obowiązku przystąpienia do sprawdzianu/egzaminu gimnazjalnego lub jego części przez dyrektora OKE w Krakowie w szczególnych przypadkach losowych lub zdrowotnych:**

- 1. Złożenie pisemnego wniosku rodziców/opiekunów prawnych do dyrektora szkoły z prośbą o zwolnienie ucznia z obowiązku przystąpienia do sprawdzianu/egzaminu gimnazjalnego. Do wniosku rodzice/prawni opiekunowie dołączają dokumentację (zaświadczenia lub orzeczenie). Termin złożenia wniosku uzależniony jest od wystąpienia sytuacji losowej lub zdrowotnej.
- 2. Dyrektor szkoły wprowadza dane o uczniach do systemu OBIEG.
- 3. Po wprowadzeniu danych o uczniach, dyrektor szkoły wybierając właściwą podstawę prawną **generuje z systemu OBIEG wniosek o zwolnienie ucznia** z obowiązku przystąpienia do sprawdzianu/egzaminu gimnazjalnego lub jego części.
- 4. Wydrukowany i podpisany przez dyrektora szkoły wniosek wraz z potwierdzonym za zgodność z oryginałem wnioskiem rodziców/opiekunów prawnych oraz dokumentacją o stanie zdrowia ucznia należy przysłać do OKE pocztą tradycyjną.
- 5. Dyrektor OKE w Krakowie podejmuje decyzję, którą przekazuje w formie pisemnej do dyrektora szkoły.
- 6. Decyzje o zwolnieniu ucznia z obowiązku przystąpienia do sprawdzianu/egzaminu wprowadzone zostaną do systemu OBIEG przez pracownika OKE.
- 7. Oryginał wniosku rodziców/opiekunów prawnych oraz kserokopie załączników potwierdzonych za zgodność z oryginałem, a także kopię decyzji dyrektora OKE należy przechowywać w szkolnej dokumentacji egzaminacyjnej.
- 8. Oryginał decyzji dyrektora OKE należy przekazać rodzicom/opiekunom prawnym ucznia.

## **2.6. Laureaci i finaliści olimpiad, laureaci konkursów przedmiotowych**

#### **Sprawdzian i egzamin gimnazjalny**

Na podstawie § 39 *Rozporządzenia MEN z dnia 30 kwietnia 2007 r. w sprawie warunków i sposobu oceniania, klasyfikowania i promowania uczniów i słuchaczy oraz przeprowadzania sprawdzianów i egzaminów w szkołach publicznych* ze sprawdzianu lub odpowiedniej części egzaminu gimnazjalnego zwolnieni są **laureaci i finaliści olimpiad** przedmiotowych oraz **laureaci konkursów** przedmiotowych o zasięgu wojewódzkim lub ponadwojewódzkim **z zakresu jednego z grupy przedmiotów objętych sprawdzianem lub egzaminem gimnazjalnym**. Zwolnienie ze sprawdzianu lub odpowiedniej części egzaminu gimnazjalnego następuje po przedłożeniu przewodniczącemu szkolnego zespołu egzaminacyjnego zaświadczenia stwierdzającego uzyskanie tytułu odpowiednio laureata lub finalisty. Konkursy przedmiotowe organizuje właściwy Kurator Oświaty. Lista konkursów przedmiotowych dla uczniów szkół podstawowych i gimnazjów jest publikowana na stronie internetowej Kuratoriów Oświaty.

Informację o uzyskaniu przez ucznia tytułu laureata lub finalisty należy zamieścić w Edycji danych uczniów w systemie OBIEG przed złożeniem protokołu zbiorczego, w terminie **do 3 kwietnia 2013 roku (SP)** oraz **do 24 kwietnia 2013 roku (G)**.

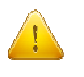

#### **Po otrzymaniu zaświadczenia laureata lub finalisty, Dyrektor szkoły powinien:**

1. W zgłoszeniu ucznia w systemie OBIEG, w rubryce "**Stan**" zmienić zapis "**Zdaje**" na "**Laureat**".

**Czynność tę naleŜy potwierdzić poprzez ponowne zapisanie danych ucznia.** 

2. Do protokołu zbiorczego sprawdzianu lub odpowiedniej części egzaminu, należy dołączyć potwierdzoną za zgodność z oryginałem kserokopię odpowiedniego zaświadczenia.

# **2.7. Dysleksja – zgłaszanie informacji do OKE**

Zdający ze specyficznymi trudnościami w uczeniu się, których rodzice/prawni opiekunowie złożyli w terminie do 15 października dyrektorowi szkoły opinię poradni psychologiczno-pedagogicznej ze zdiagnozowaną dysortografią lub dysleksją rozwojową (tj. współwystępującymi trudnościami w czytaniu i pisaniu), mają prawo do oceny arkuszy egzaminacyjnych według szczegółowych kryteriów oceniania.

Informację tę należy wprowadzić do *Edycji danych uczniów* w systemie OBIEG. Dzięki temu informacja o dysfunkcji zostanie wydrukowana w protokole sprawdzania i trafi do egzaminatorów, którzy zastosują odpowiednie kryteria oceniania.

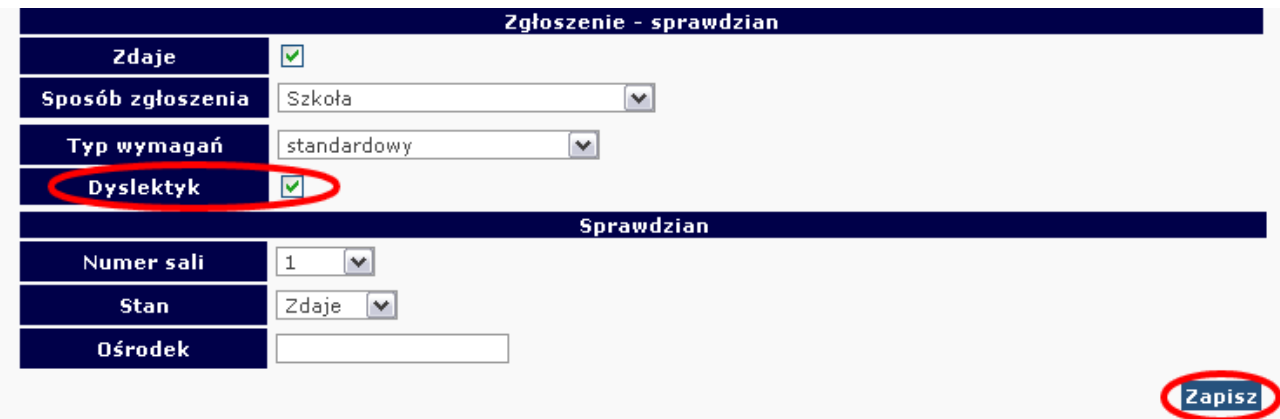

#### **2.8. Dostosowanie formy egzaminu do indywidualnych potrzeb uczniów**

Kolejną bardzo istotną informacją przy wprowadzaniu danych o uczniach jest określenie typu wymagań, czyli rodzaju zamawianego dla ucznia arkusza egzaminacyjnego (patrz tabela poniżej).

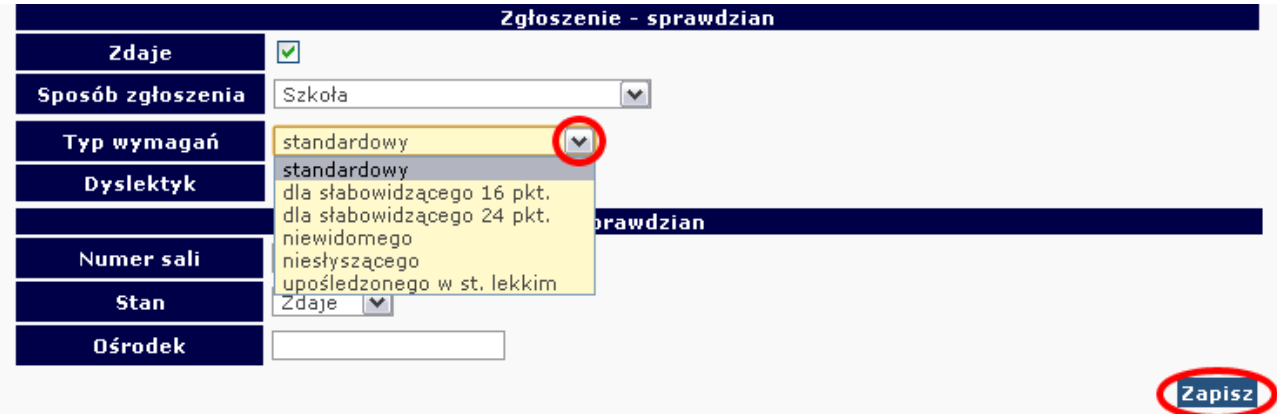

W poniższej tabeli zawarto możliwe do wyboru zestawy egzaminacyjne dostosowane do potrzeb zdających.

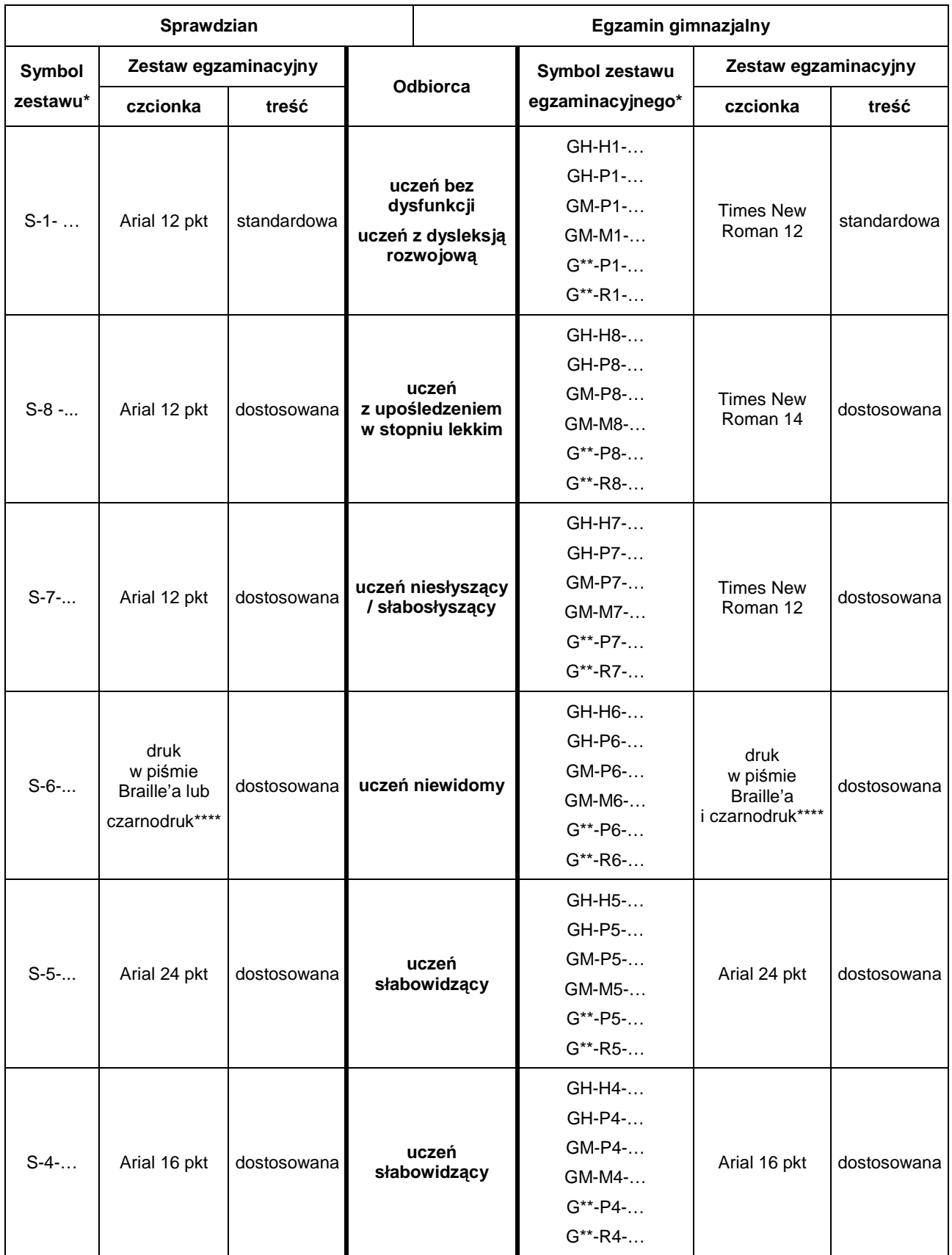

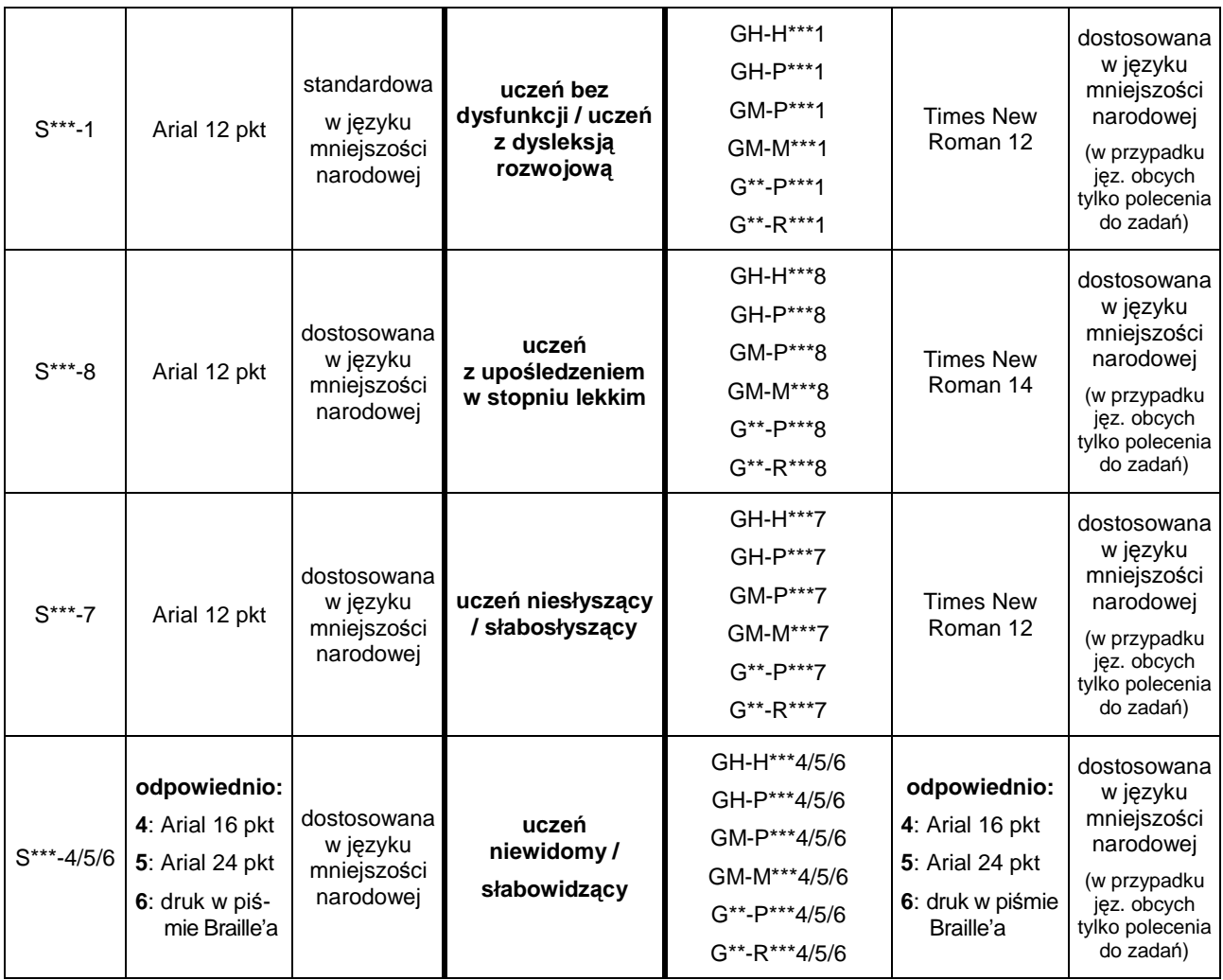

\*Wyjaśnienie oznaczeń:

**S:** sprawdzian

**GH–H:** egzamin gimnazjalny część humanistyczna, zadania z zakresu historii i wiedzy o społeczeństwie;

**GH–P:** egzamin gimnazjalny część humanistyczna, zadania z zakresu języka polskiego;

**GM–P:** egzamin gimnazjalny część matematyczno-przyrodnicza, zadania z zakresu przedmiotów przyrodniczych;

**GM–M:** egzamin gimnazjalny część matematyczno-przyrodnicza, zadania z zakresu matematyki;

G<sup>\*\*</sup>-P: egzamin gimnazjalny część z języka obcego nowożytnego, zadania na poziomie podstawowym; G<sup>\*\*</sup>–R: egzamin gimnazjalny część z języka obcego nowożytnego, zadania na poziomie rozszerzonym;

**\*\* A** – j. angielski, **F** – j. francuski, **E** – j. hiszpański, **N** – j. niemiecki, **R** – j. rosyjski, **W** – j. włoski **\*\*\* B** – język białoruski, **L** – język litewski, **U** – język ukraiński

**\*\*\*\*** dla nauczyciela wspomagającego ucznia w czytaniu i/lub pisaniu

# **2.9. Usunięcie ucznia z list zdających**

Zmiany na listach uczniów należy niezwłocznie wprowadzić do systemu OBIEG.

#### • **Usuwanie do 15 stycznia 2013**

#### **Do 15 stycznia 2013 roku moŜna usunąć ucznia z listy w** *Edycji danych uczniów* **systemu OBIEG***.*

Należy wybrać **Edycja danych uczniów → Oddziały → Lista uczniów**. Następnie na liście uczniów w danym oddziale zaznaczyć kwadracik w kolumnie **Usuń** z nazwiskiem wybranego ucznia/uczniów. Zmiany zatwierdzić przyciskiem **Zmień***.*

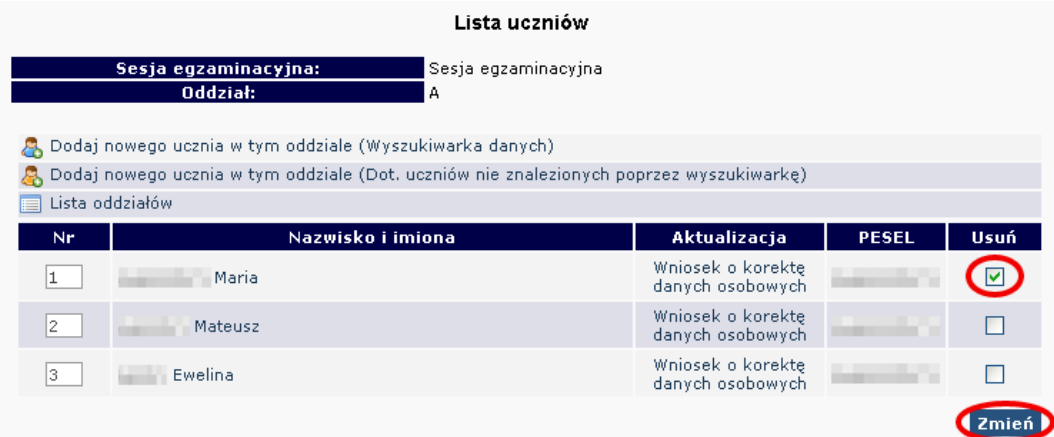

• Zmianę naleŜy potwierdzić ponownie przyciskiem **TAK** lub zrezygnować przez **NIE**. W przypadku użycia przycisku TAK uczeń zostaje usunięty.

# • **Usuwanie po 15 stycznia 2013**

**Po 15 stycznia 2013 roku** możliwość usuwania ucznia z oddziału zostaje zablokowana. Po tym terminie należy wypełnić w systemie OBIEG **Wniosek o usunięcie ucznia/absolwenta z systemu**.

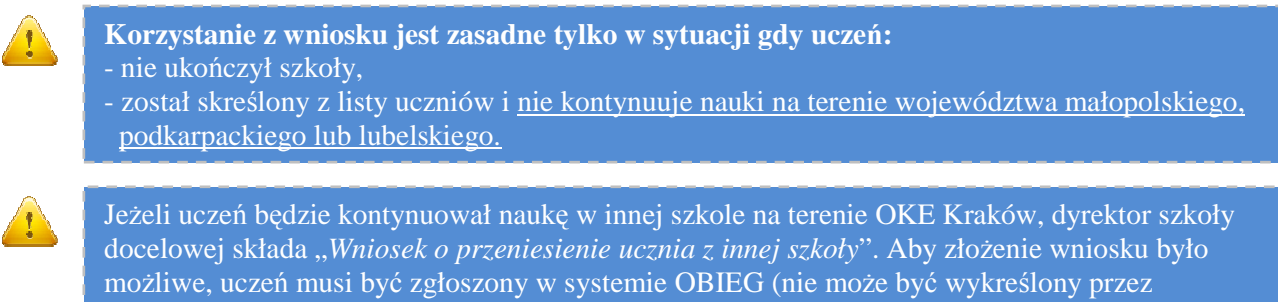

poprzednią szkołę).

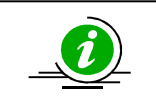

**PRZECZYTAJ, JAK POPRAWNIE ZŁOśYĆ WNIOSEK – STR. 8**

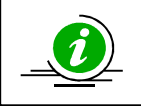

**PROCEDURA PRZENIESIENIA UCZNIA Z INNEJ SZKOŁY – STR. 24**

Jeśli mamy pewność co do właściwego użycia **Wniosku o usuniecie ucznia/absolwenta z systemu:** 

- Wybieramy odnośnik **Wnioski** w dziale **Edycja danych uczniów**, następnie **Wniosek o usunięcie ucznia/absolwenta z systemu**. NaleŜy zapoznać się z zamieszczoną tam instrukcją.
- Po kliknięciu w menu **ZłoŜenie wniosku** naleŜy wybrać w głównym oknie odpowiednią **Sesję egzaminacyjną** oraz **Sprawdzian/Egzamin gimnazjalny** i zatwierdzić przyciskiem **Wybierz**.
- Na **Liście uczniów** zaznaczamy **Wykreślenie** danych uczniów, podajemy powód i potwierdzamy przyciskiem **Dalej***.*

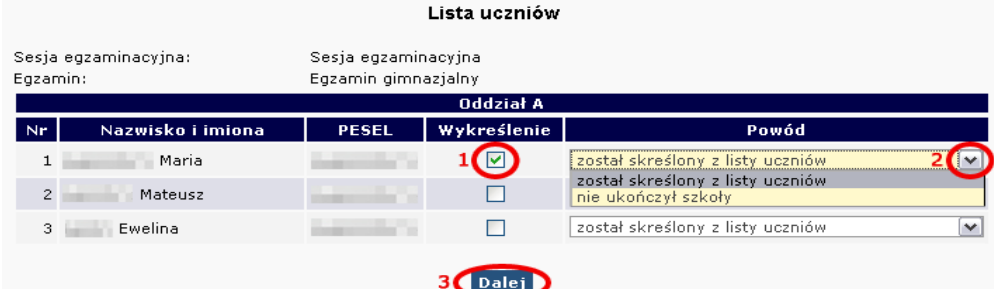

- Po sprawdzeniu wpisanych danych zatwierdzamy złożenie wniosku przyciskiem Dalej.
- W oknie Wniosek złożony należy skorzystać z odnośnika Wydruk potwierdzenia. Wydrukowany, opieczętowany i podpisany przez dyrektora szkoły dokument należy wysłać do OKE w Krakowie.

# **2.10. Uczniowie przebywający w sanatorium, szkole przyszpitalnej, zakładzie poprawczym**

W przypadku poważniejszych powikłań zdrowotnych ucznia oraz potwierdzonej informacji o dłuższym leczeniu kolidującym z terminem zdawania sprawdzianu/egzaminu oraz wynikającej z tego konieczności przystąpienia do sprawdzianu/egzaminu w innym miejscu, należy o tym fakcie poinformować OKE.

Niezależnie od tego, czy sytuację zgłasza szkoła macierzysta ucznia czy szkoła przyszpitalna, przysanatoryjna, przy zakładzie poprawczym, pismo powinno zawierać:

- dokładne dane ucznia (imiona, nazwisko, PESEL, datę i miejsce urodzenia),
- dane placówki, w której uczeń przystąpi do sprawdzianu/egzaminu gimnazjalnego.

Odbiór dokumentów z wynikami egzaminów odbywa się w szkole macierzystej.

# **Bardzo ważne informacje**

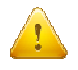

#### **Zamówienie materiałów egzaminacyjnych**

Szkoły przyszpitalne, przysanatoryjne oraz przy zakładzie poprawczym zgłaszają zapotrzebowanie na arkusze, podając liczbę sal, płyt CD oraz bezpiecznych kopert.

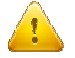

### **Przybycie ucznia do szkoły w dniu egzaminu**

W przypadku niekompletnej listy uczniów na kilka godzin przed egzaminem należy niezwłocznie zawiadomić OKE telefonicznie. Administrator wówczas wykona odpowiednie kroki, aby uczeń znalazł się na liście obecności w szkole docelowej.

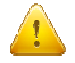

#### **WydłuŜony pobyt ucznia w danej placówce**

Szkoła przyszpitalna, przysanatoryjna, przy zakładzie poprawczym staje się dla ucznia szkołą macierzystą wyłącznie w przypadku, gdy jest tam zgłoszony do sprawdzianu/egzaminu w podstawowym terminie. Szkoła taka jest zobowiązana do prowadzenia pełnej dokumentacji ucznia.

# **2.11. Aktualizacja danych osobowych uczniów**

#### • **Sprawdzian**

Od dnia otwarcia zakładki "Edycja Danych Uczniów" do dnia rozpoczęcia sprawdzianu istnieje możliwość korekty lub aktualizacji wszystkich danych osobowych poprzez ich edycję w systemie OBIEG.

#### • **Gimnazjum**

Od dnia otwarcia zakładki "Edycja Danych Uczniów" do dnia rozpoczęcia egzaminów gimnazjalnych, istnieje moŜliwość aktualizacji/korekty następujących danych osobowych: **imię, drugie imię, miejsce**  urodzenia. W tym okresie, dyrektor szkoły może dokonywać zmian bez informowania OKE.

#### **W** przypadku konieczności korekty numeru PESEL/daty urodzenia/nazwiska należy:

- 1. Przejść do zakładki **Wnioski Wniosek o aktualizację danych osobowych ucznia**.
- 2. Zapoznać się z instrukcją oraz wykonać prawidłowo procedurę.
- 3. Dane zostaną zaktualizowane po otrzymaniu przez OKE **wniosku** w wersji papierowej.

Wyszukiwarka pobierze dane z bazy tylko w przypadku, gdy wprowadzony numer PESEL oraz nazwisko są zgodne z wcześniejszym zgłoszeniem tych danych na poziomie szkoły podstawowej.

**Po zakończeniu sprawdzianu/egzaminu moŜliwość korekty w edycji danych zostanie zablokowana. Dokonywanie zmian moŜliwe będzie jedynie poprzez wniosek aktualizacji danych.** 

#### **Składanie wniosku o aktualizację danych ucznia**

- 1. Przejść do zakładki **Edycja danych uczniów Oddziały**.
- 2. W zależności od tego, w którym oddziale znajduje się uczeń, naleŜy kliknąć zakładkę **Lista uczniów**.
- 3. Wybrać odnośnik **wniosek o korektę danych osobowych** przy uczniu, którego wniosek dotyczy.
- 4. Zapoznać się z instrukcją oraz wykonać prawidłowo procedurę.
- 5. Dane zostaną zaktualizowane po otrzymaniu przez OKE **wniosku** w wersji papierowej.

UWAGA: Jeżeli dokumentacja ze szkoły podstawowej wskazuje na błędną formę nazwiska lub numer PESEL, należy wpisać w formularzu wyszukiwarki dane **z zaświadczenia o wynikach wydanego przez OKE w Krakowie.** 

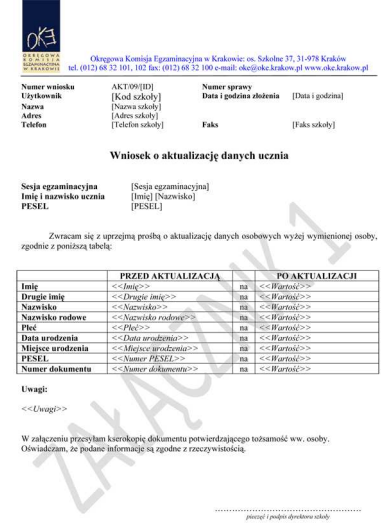

Przypominamy Państwu o konieczności przesłania do OKE wraz z wnioskiem kserokopii dokumentu, który potwierdzi zgodność danych.

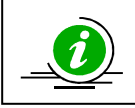

#### **PRZECZYTAJ, JAK POPRAWNIE ZŁOśYĆ WNIOSEK – STR. 8**

# **2.12. Przeniesienie ucznia z innej szkoły**

Procedura przeniesienia ucznia z innej szkoły podczas otwartej edycji danych (do 15.01.2013) dzieje się bez ingerencji Okręgowej Komisji Egzaminacyjnej. Wystarczy usunąć ucznia w szkole macierzystej z oddziału, aby szkoła docelowa mogła go zgłosić w ustawowym terminie.

Gdy możliwość dodawania/usuwania uczniów zostanie zablokowana, sytuację należy rozwiązać przy pomocy **wniosku o przeniesienie ucznia z innej szkoły**.

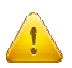

**Stroną wnioskującą przeniesienie ucznia jest zawsze szkoła docelowa, a nie szkoła macierzysta.**

Aby złożyć wniosek o przeniesienie ucznia z innej szkoły, należy:

- 1. W bloku **DANE O UCZNIACH** przejść do zakładki **Wnioski Wniosek o przeniesienie ucznia z innej szkoły**.
- 2. Zapoznać się z **instrukcją** oraz wykonać prawidłowo procedurę.

Uczeń zostanie przeniesiony po otrzymaniu przez OKE **wniosku** w wersji papierowej.

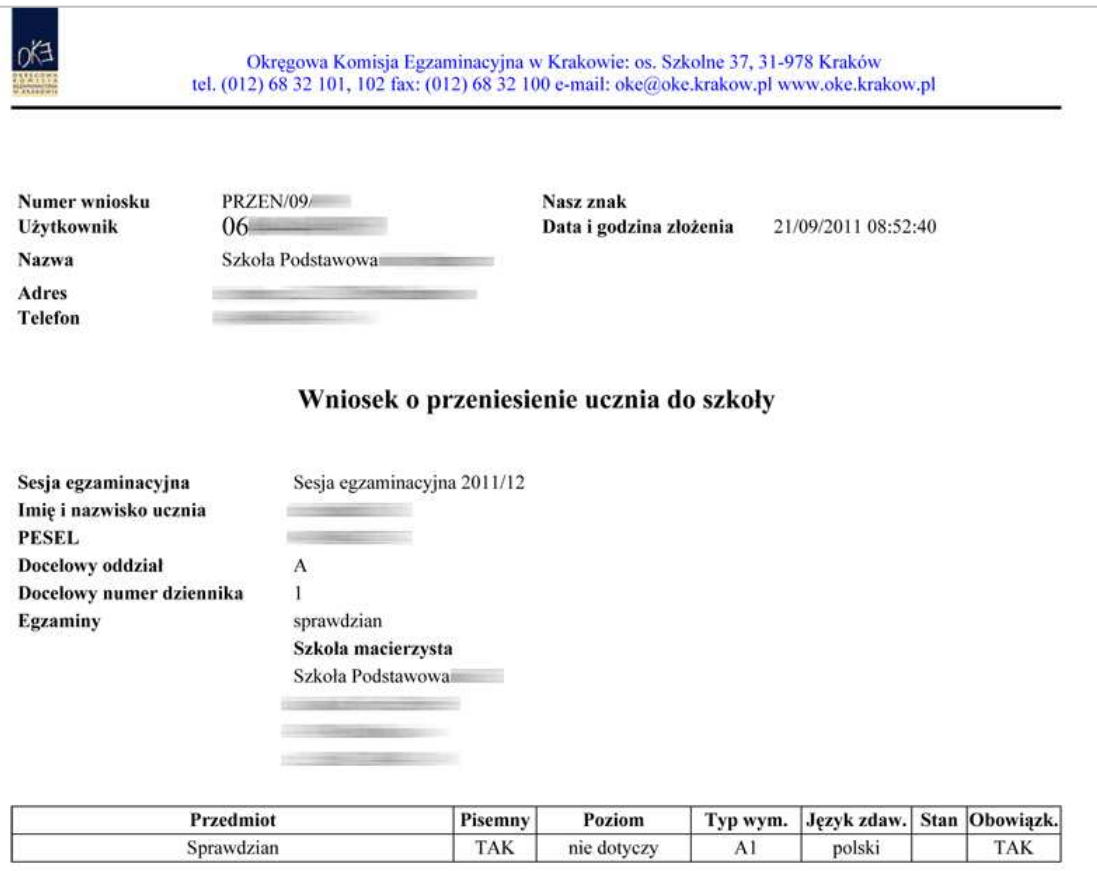

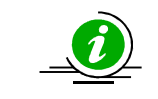

**PRZECZYTAJ, JAK POPRAWNIE ZŁOśYĆ WNIOSEK – STR. 8** 

# **2.13. Dokumentacja egzaminacyjna**

Wydruk odpowiedniej dokumentacji egzaminacyjnej można uzyskać poprzez:

- 1. Kliknięcie w dziale DANE O UCZNIACH  $\rightarrow$  Wydruki  $\rightarrow$  Wybór sesji egzaminacyjnej  $\rightarrow$ **Termin egzaminu**.
- 2. Po kliknięciu na odpowiedni link otworzą się na stronie gotowe do wydrukowania pliki w formacie PDF (pliki PDF otwiera program Adobe Reader).

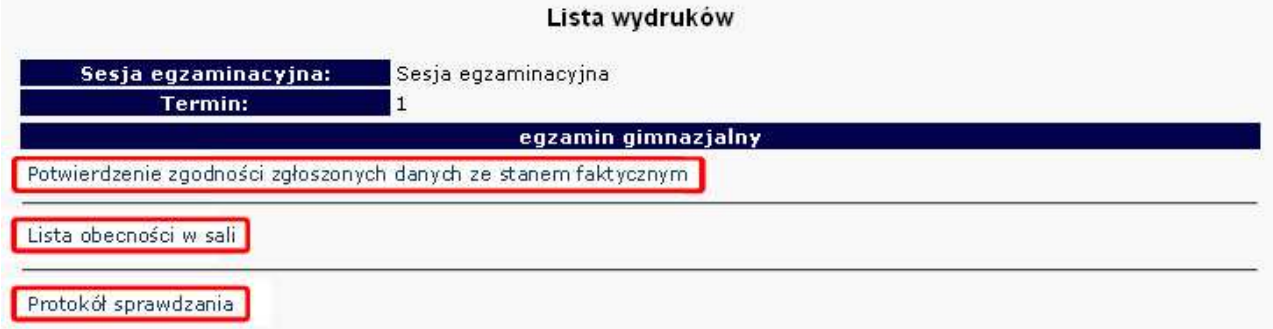

#### • **Potwierdzenie zgodności zgłoszonych danych ze stanem faktycznym**

Tutaj znajdują się potwierdzenia zgłoszeń uczniów do egzaminu w bieżącej sesji egzaminacyjnej. Listę należy wydrukować i w formie pociętych pasków rozdać uczniom (rodzicom) w celu potwierdzenia zgodności danych.

#### • **Lista obecności w sali**

Opcja ta pozwala drukować gotowe listy obecności na sprawdzianie/egzaminie.

#### • **Protokół sprawdzania**

Protokół drukowany na **oddzielnych stronach** dla każdego typu arkusza, (symbol arkusza jest również umieszczony na wydruku).

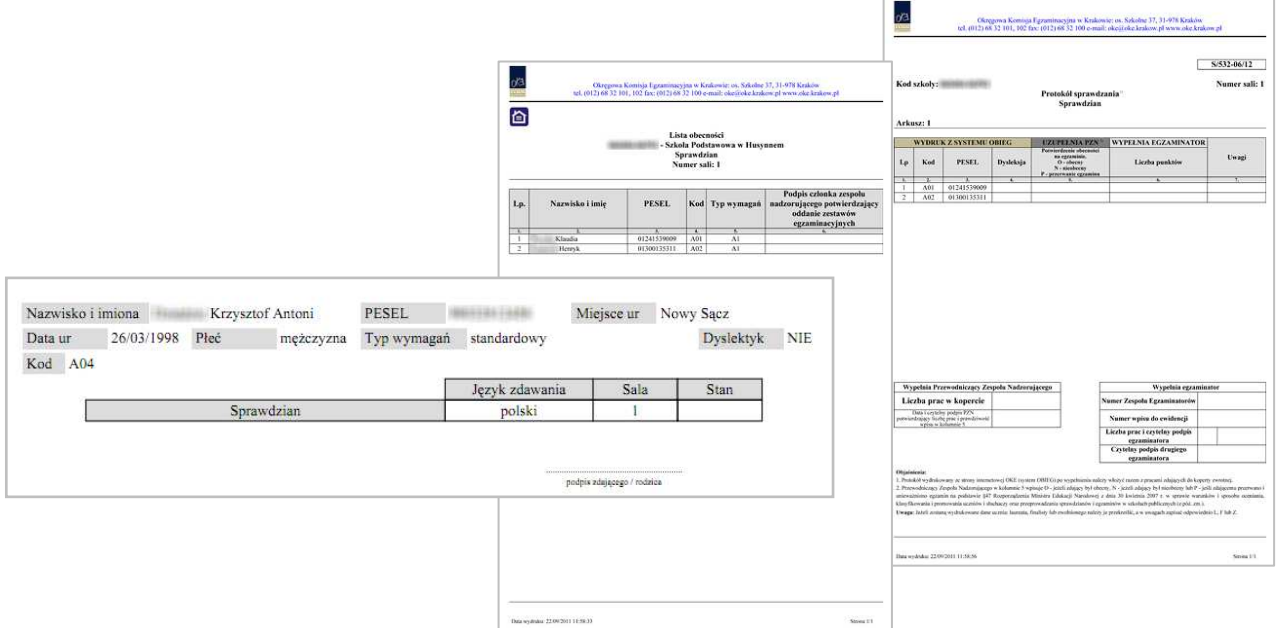

#### • **Protokół zbiorczy**

Po skończonym egzaminie należy złożyć protokół zbiorczy, który znajduje się w **dziale EGZAMINY** – **Protokół zbiorczy.** W tym celu należy zapoznać się z instrukcją umieszczoną w tej zakładce i postępować krok po kroku według informacji na ekranie.

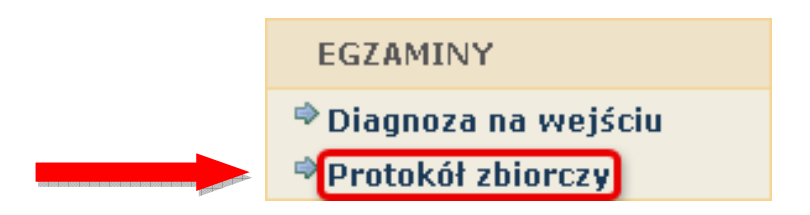

# **2.14. Materiały**

Ta część serwisu umożliwia publikację materiałów przeznaczonych tylko dla użytkowników systemu OBIEG (biuletyny i prezentacje, organizacja egzaminów, prace badawcze, wyniki egzaminów). W Materiałach zamieszczone będą także wszelkie informacje dotyczące raportu z analizy pliku *Hermes* (wskazanie błędów w pliku).

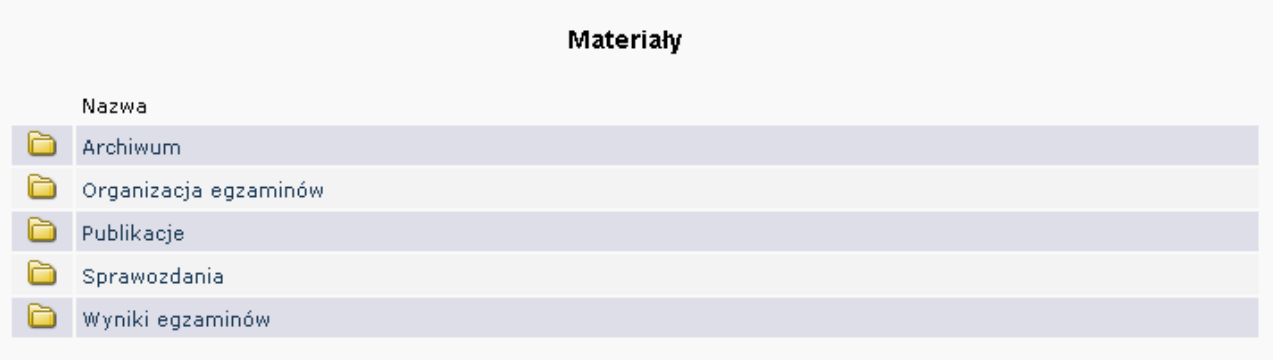

# **2.15. Zamówione arkusze**

Ta opcia systemu umożliwia porównanie liczby arkuszy zamówionych przez OKE z liczba wynikającą z danych wprowadzonych przez dyrektora szkoły.

Dane w tej zakładce pojawią się dopiero po złożeniu przez OKE zamówienia arkuszy w Centralnej Komisji Egzaminacyjnej.

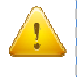

**KaŜdorazowo po zakończonej pracy prosimy uŜytkowników o wylogowanie się z systemu w celu zachowania procedury bezpieczeństwa.** 

# **2.16. Najczęściej zadawane pytania i problemy z logowaniem**

#### **Czy forma wpisywanych danych ucznia ma znaczenie?**

Tak. Imię, nazwisko, miejsce urodzenia itp., nie mogą być wpisywane drukowanymi literami. Poprawna forma to: "Jan", "Kowalski", "Kraków".

#### Czemu służy pole "Nr dokumentu"?

Pole to jest uzupełniane przez pracownika OKE w przypadku zgłaszania uczniów bez numeru PESEL (obcokrajowców).

#### $\bf{Co}$  zrobić, gdy przy wprowadzaniu danych ucznia pojawia się komunikat, że w bazie jest już uczeń **o takim numerze PESEL, ale o innym nazwisku?**

W pierwszej kolejności proszę sprawdzić dokumenty ze szkoły niższego szczebla w celu ustalenia poprawności danych osobowych. W przypadku rozbieżności należy posłużyć się wnioskiem aktualizacji danych uczniów:

#### **DANE O UCZNIACH Wnioski Wniosek o aktualizację danych osobowych ucznia**

Aby procedura aktualizacji danych przebiegła prawidłowo, należy zapoznać się z instrukcją składania ww. wniosku, która znajduje się w tym samym dziale.

#### **Przy dodawaniu ucznia pojawia się komunikat: "Próba zapisania zgłoszenia w miejscu juŜ istniejącego".**

Komunikat mówi, że pod tym numerem z dziennika jest już inna osoba w tym oddziale. Należy zmienić numer na inny – wolny numer.

#### Podczas logowania do systemu OBIEG pojawia się komunikat: "Błędne logowanie".

W przypadku informacji o błędnym logowaniu należy upewnić się, czy podany Identyfikator użytkownika (kod szkoły) oraz hasło zostały prawidłowo wprowadzone. Jeśli problem nie zostanie rozwiązany, prosimy o skorzystanie z opcji "zapomniałem hasła" (link pod oknami logowania). Umożliwi ona Państwu uzyskanie hasła **jednorazowego.** Hasło przesyłane jest automatycznie.

#### Instrukcja do opcji **Zapomniałem hasła:**

- 1) Podajemy kod szkoły. Prawidłowo wprowadzony kod szkoły musi zawierać myślnik: (XXXXXX**-**XXXXX)
- 2) Wprowadzamy adres e-mail zgłoszony przez szkołę w systemie OBIEG.
- 3) W ostatnim trzecim etapie zostaną Państwo poproszeni o podanie klucza szyfrującego szkoły (klucz z certyfikatu otrzymanego z OKE wpisujemy bez myślników).

Po prawidłowo przeprowadzonej procedurze otrzymają Państwo komunikat: "Na wskazany adres e-mail została wysłana wiadomość zawierająca jednorazowe hasło logowania. Po zalogowaniu się do systemu OBIEG należy niezwłocznie zmienić hasło".

Hasło jednorazowe, które zostało wysłane na wskazany adres e-mail, należy wprowadzić jako dotychczasowe podczas procedury zmiany hasła. W trakcie zmiany hasła należy pamiętać o wymaganiach, które musi ono spełniać. O poprawnym wykonaniu powyższych zmian zostana Państwo poinformowani odpowiednim komunikatem.

# **3. Strona internetowa OKE w Krakowie**

# **3.1. Informacje i druki**

Niezbędne formularze i druki z podziałem na typy egzaminów znajdują się na stronie **www.oke.krakow.pl > Sprawdzian w klasie VI / Egzamin gimnazjalny** .

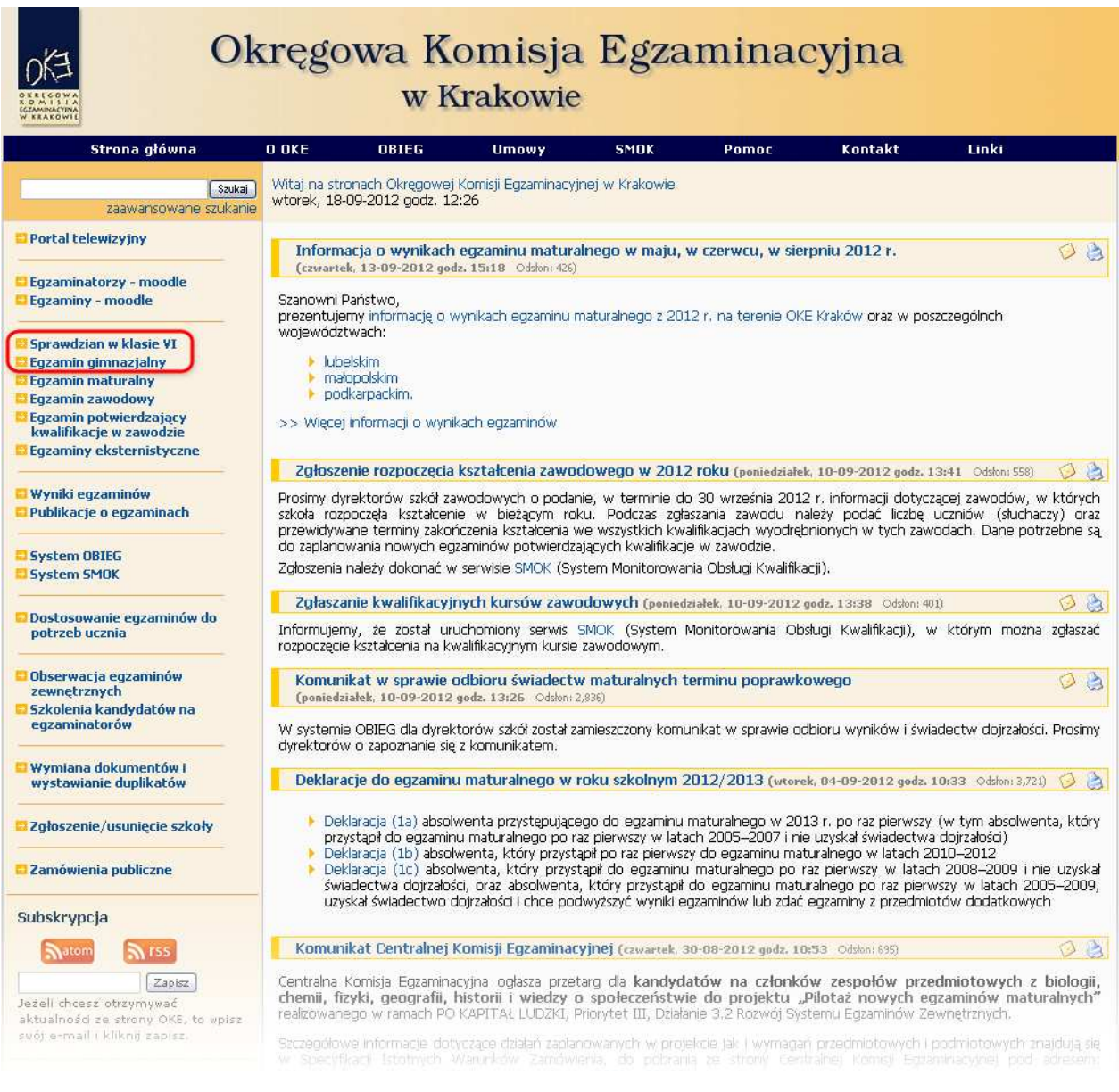

#### Organizacja sprawdzianu

- ▶ Kalendarium dyrektora szkoły sesja 2012/2013 NOWE!
- ▶ Procedury organizowania i przeprowadzania sprawdzianu w szóstej klasie szkoły podstawowej obowiązujące w roku szkolnym 2012/2013 NOWE!
- ▶ Obsługa Internetowa Egzaminów Biuletyn OBIEG 2011/2012
- → Gostaga mometoma egeaninom "Bialovym obled 2011)2012
- ▶ Lista POP
- Informacje i druki:
	- ▶ Formularz zołoszenia i usuniecia szkoły
	- ▶ Numer PESEL dla cudzoziemców
	- ▶ Wymiana zaświadczeń, świadectw i dyplomów
	- ▶ Wniosek o wydanie duplikatu
	- > Wniosek o wgląd do pracy
	- > Załączniki do procedur w formacie .doc

# **3.2. Zgłaszanie do OKE nowej szkoły lub likwidacji szkoły**

W przypadku zgłaszania nowej szkoły lub likwidacji szkoły należy wypełnić formularz "Zgłoszenie/usunięcie **szkoły",** który znajduję się **na stronie OKE w dolnej części lewego menu.** 

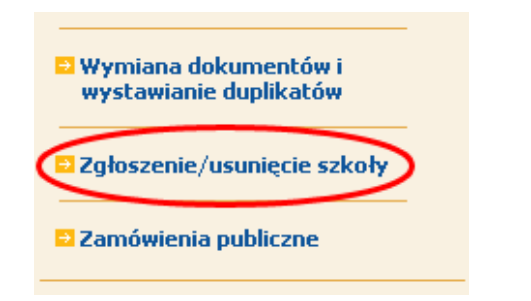

Dyrektor szkoły, w której po raz pierwszy ma być przeprowadzony sprawdzian/egzamin gimnazjalny, jest obowiązany nie później niż do dnia 1 września roku szkolnego, w którym ma być przeprowadzony sprawdzian/egzamin, zgłosić szkołę do Okręgowej Komisji Egzaminacyjnej.

W formularzu muszą znaleźć się dane:

- Zespołu Szkół, jeśli nowa szkoła do niego należy (jeśli nowa szkoła nie należy do Zespołu Szkół, to pola przeznaczone na wypełnienie danych o zespole zostawiamy puste),
- − poszczególnych szkół (szkoła 1, szkoła 2... itd.),
- − organu samorządowego (JST),
- − organu prowadzącego,
- − organu nadzorującego.
- **JeŜeli dana placówka jest szkołą niepubliczną o uprawnieniach szkoły publicznej, oprócz**  *Formularza* **zgłoszenia nowej szkoły naleŜy przysłać do OKE zaświadczenie o wpisie do ewidencji, w którym znajdują się dane organu prowadzącego.**
- Każda placówka powinna posiadać oddzielny nr REGON, o którego aktualizacje prosimy w przypadku zmian, natomiast w przypadku kilku szkół należących do danego Zespołu Szkół można powtarzać numer NIP Zespołu Szkół.
- Wypełniony i opieczętowany formularz należy przesłać do OKE.

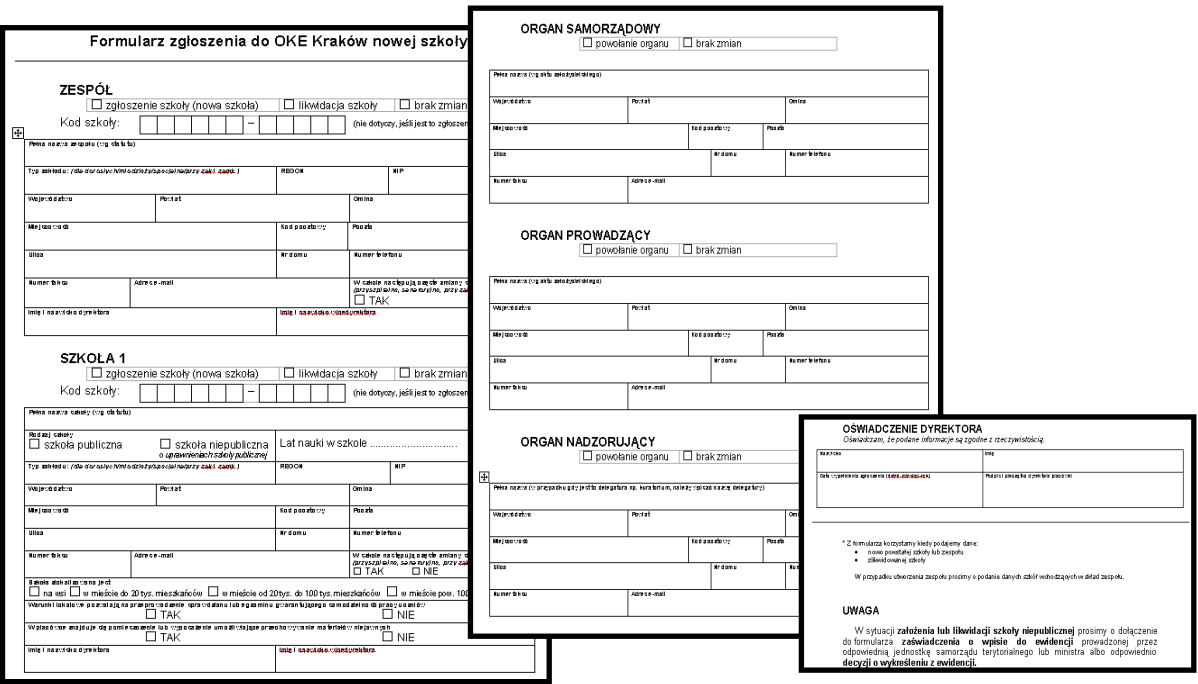